## 南無ちゃんのブログ 2022年11月

## 目次

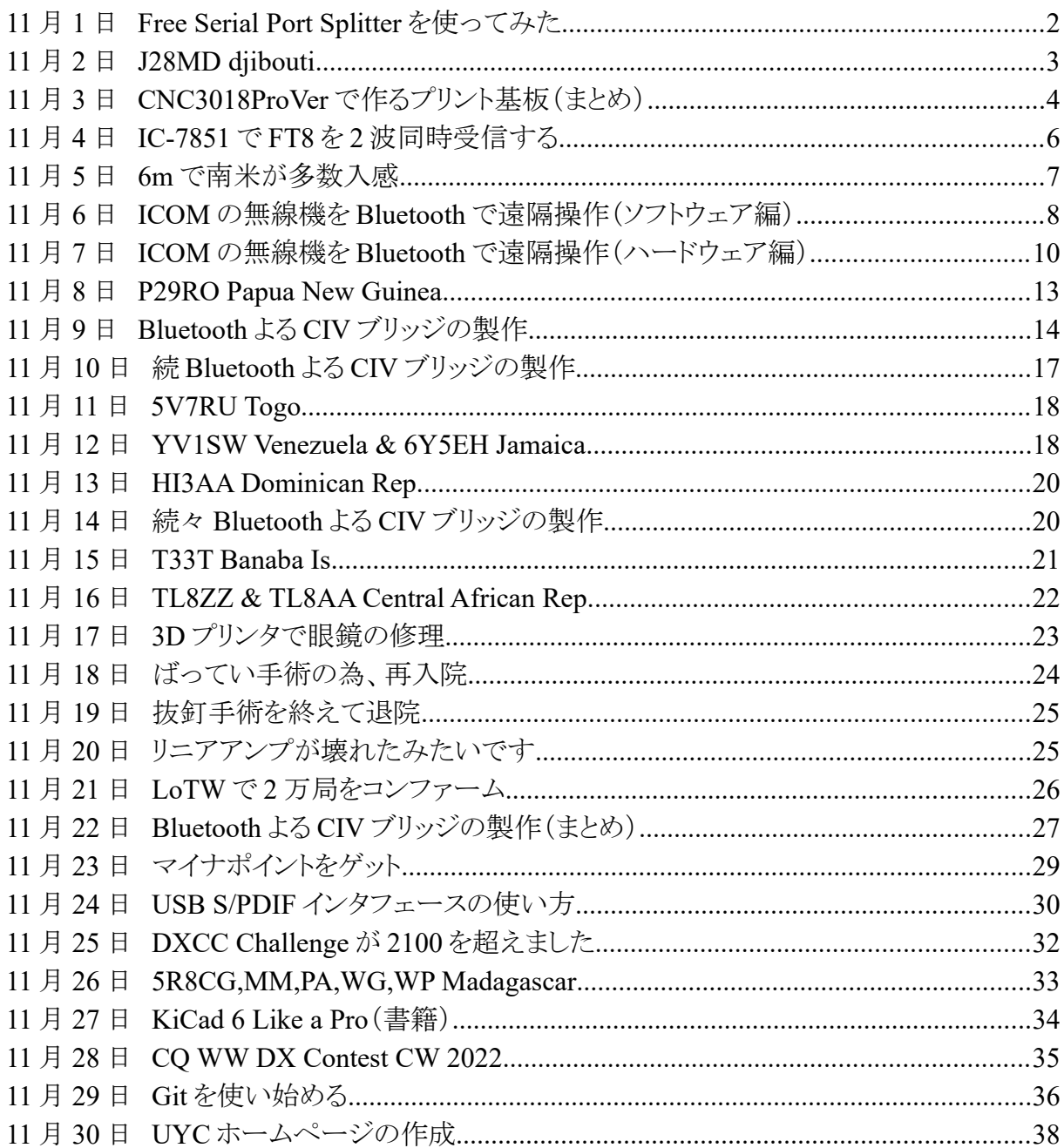

## **11** 月 **1** 日 **Free Serial Port Splitter** を使ってみた

 以前から無線機を CAT(CIV)で操作する COM ポートが複数のアプリで共有できないことに不満 を抱いていました。

FT8 を使用する時には、USB 接続された IC-7851 の COM ポート(私の場合 COM3)を JTDX で 使うように設定しているので、自作のログソフトでは同じ COM ポートをオープンできないため、 COM ポートのオープンが失敗した時には周波数やモードは手入力するように変更していました。 FT8 の時には、JTDX で LogQSO 画面で OK ボタンを押したときに、ログソフトの側で周波数や モードなどのログデータを受け取るように改造したので、それ程不便ではありません。しかし、 JTDX を開いている状態で、DX ペディション局などと SSB/CW で QSO した時には、周波数デー タやモードを手入力する必要がありました。

 物理的に 1 つしかない COM ポートを複数のアプリで共有できたら、このような手間を省くことが できます。

10 年位前に、VSPE というソフトを使ったことがありましたが、その頃は FT8 もなく、コンテストログ である N1MM+と自作のログソフトの両方を起動した時に不都合だと感じるくらいでした。コンテス ト中に自作のログソフトを起動することは殆どなかったので、自然に使わなくなってしまいました。 その頃もお試し版はフリーだけど期間限定とかの制限があったように記憶しています。現在、 VSPE は 32 ビット版はフリーですが、64 ビット版は有償(\$24.95+VAT)という扱いになっているよう です。

 そこで、他にソフトで良さそうなものを探してみたところ、Free Serial Port Splitter というを見つけた ので、早速ダウンロードして試してみました。

#### https://freeserialportsplitter.com/

 一つの COM ポートを複数(実際には 2 つ)のアプリで同時に利用できるようにするには、Split モードを Share モードがあるようです。私は Share モードに設定してみました。Share モードは、一 つの COM ポートを複数のアプリから多重オープンできるというものです。

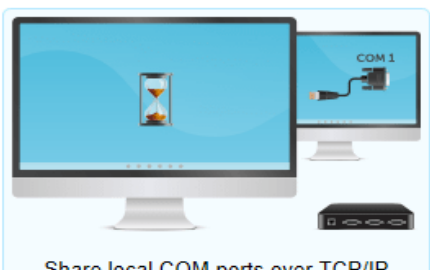

RFC2217 TCP/IP Serial Ports Server

Share local COM ports over TCP/IP

% Splitted Ports

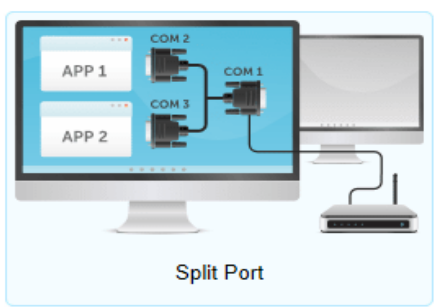

TCP/IP Ports (RFC2217, Raw)

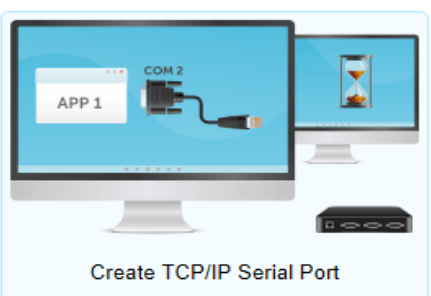

Shared Ports

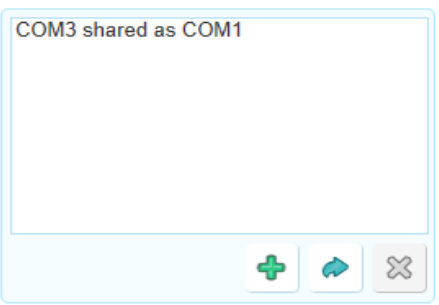

 設定の最中に、有償バージョンへの勧誘が度々でてきましたが、その都度お断りして、リアルな COM3 ポートを仮想ポート COM1 に割り当てました。無償版では COM1 以外への割り当てができ ませんでした。

JTDX と自作ログソフトの両方に、COM1 ポートを使用するように設定変更して試してみたところ 期待通りの動作をしました。ログソフトでは周波数やモードなどのデータを受信するのみで、無線 機に対して何かを設定するようにはなっていないこともあってか、特に問題は今のところ生じていま せん。

VSPE の場合、自動起動の設定が必要なようなので、Free Serial Port Splitter の場合はどうなの かと思って再起動してみました。PC を再起動後、JTDX を起動したところ正常に起動し、無線機と も連動していました。その後、自作ログソフトを起動すると、こちらも正常に起動し、無線機と連動し ていることが確認できました。Grace Period 4days と書いてあるのが気になります。4 日後には使え なくなるんでしょうね・・・?!

よくよく調べてみると、有償版は\$89.99 もすることが分かりました。 ひぇ~ !!

https://www.hhdsoftware.com/serial-port-splitter

Free 版は、有償版の拡販用ツールということなのでしょうね・・・失礼しました。ちゃんちゃん!

#### **11** 月 **2** 日 **J28MD djibouti**

 アフリカ大陸の紅海の入り口にあるジブチに地中海 DX クラブ(MDXC)のメンバーが DX ペディ ションに行っています。ジブチには常駐局もいるようですがアクティビティーが低く、難易度の高い エンティティーです。

 私にとっては、HF9 バンドの内の 5 バンドで未コンファームなので、ハイバンドのコンディションの 良い今の時期にバンドニューを増やすには絶好のターゲットです。オンエア開始して数日間は CW オンリーで QRV していたようですが、やっと FT8 にも QRV するようになりました。

 今のところ、4バンドで QSO できて 3 つのバンドニューがゲットできました。ローバンドはさておき、 12/10m でも QSO したいものです。

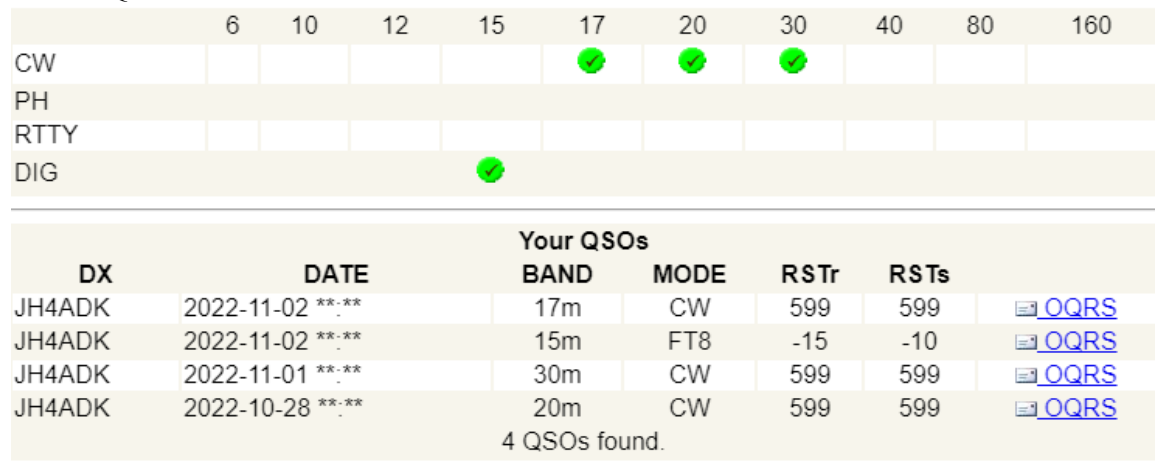

 今朝、FJ/SP8FIH が 15mFT8 に QRV しているのを見ました。バンドニューではありませんでした が、モードニューなので暫く呼んで QSO できました。

 他にも幾つかもの DX ペディション局が出ているようなので、できるだけ QSO してバンドニューを 獲得すべく、簡単にチェックできるように Windows のアクセサリである「付箋」を使ってメモを作って、 デスクトップに貼り付けました。

 $+$ 

#### **WANTED List**

FJ/SP8FIH 160/80/17/12/10m until Nov.14 P29RO 160/80/40/17/10 until Nov.10 J28MD 160/80<del>/30/20/17/</del>12/10m until Nov. 8 5V7RU 160/80/17/15/12/10m until Nov.11

## **11** 月 **3** 日 **CNC3018ProVer** で作るプリント基板(まとめ)

先日から CNC3018ProVer を使った切削加工によるプリント基板の製作に取り組んでいます。 EDA(PCB CAD)として KiCAD6.0 を使用し、ガーバーデータから NC データへの変換には FlatCAM8.0 を使用しました。CNC でプリント基板を作る流れを把握することが目的なので、製作 する電子回路は簡単なものにしています。

 今回は、半田面(裏面)のみの片面基板とし、KiCAD の上では、半田面のみにパターンを引き ました。そのため、切削・ドリル加工する時には反転(ミラー処理)する必要があります。反転処理 は FlatCAD で行うのですが、試行錯誤を重ねた結果なんとか思うように加工することができました ので、忘備録として書き留めておきます。

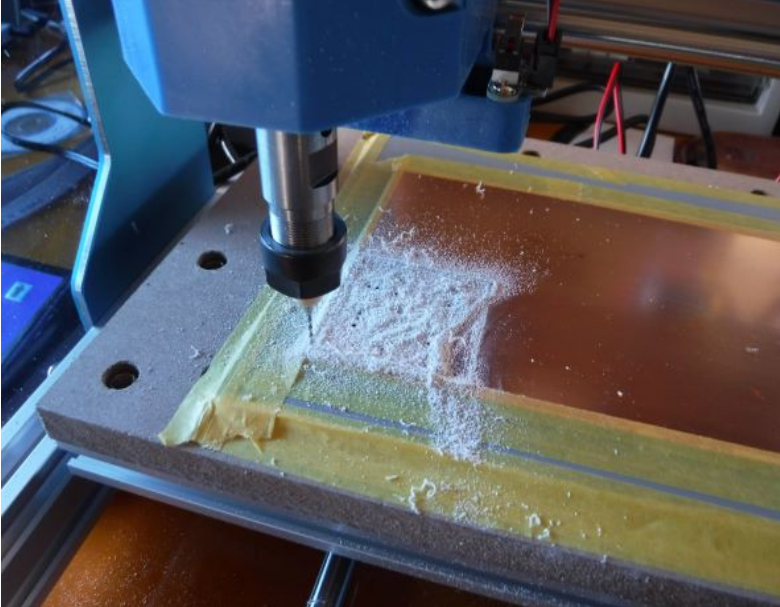

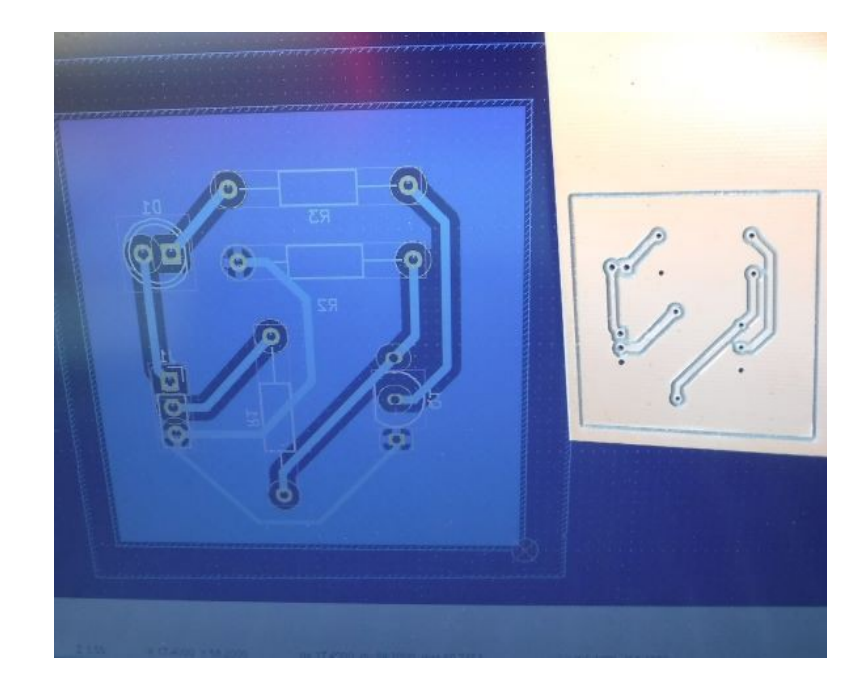

KiCad メモ

 プロジェクト作成時に指定するファイル名で、フォルダーが作成され、その下に同名のプロジェク トファイル等が作成される。

 基板の外径(カットアウト層)を入力する時には、グリッドを粗め(5㎜とか)にするとやりやすい。 半田面の切削データのガーバーを得るにはどうすればよいのか?

ドリルデータを作成する際に、PTH と NPTH を一つのファイルにマージにチェックする。

カット面のデータ(外形寸法図)を作成しなければ、塗りつぶしで囲んだ範囲を塗りつぶすことが できる。するとガーバーデータにエンドミルで外形をルーティングする情報が含まれなくなるので、 切削加工した後でバンドソーなどで PCB を切断するつもりなら、むしろこの方が好ましい。

#### FlatCAM でミラーする時の注意

例えば、半田面のパターンを切削加工およびドリル加工する場合には、次の手順による 1)半田面のガーバーファイルを読み込む(File->OpenGarber)

2)ドリルデータを読み込む(File->OpenExecllon)

#### 3)Tool->Double-sided PCB tool を選択

4)Bottom Layer に半田面ガーバーファイルを選択し Y, Box にチェックし、Point/Box に Bottom Layer で選択したガーバーファイルを選択してから、Mirror Object ボタンを押す

5)Bottom Layer にドリルファイルを選択し、Y, Box にチェックし、Point/Box に Bottom Layer で選 択したガーバーファイルを選択してから、Mirror Object ボタンを押す

ここで、Point/Box ドリルファイルを選択すると、穴がずれてしまうので要注意

IsolationRouting(導体隔離加工)用の NC ファイルを得るには、

1)Project タブでガーバーファイルを選択

2)selected タブで、Isolation Routing の項目(Tool dia, Width 等)を設定した後、直後の Generate Geometory ボタンを押す

3)iso データが出力される(ファイルとしては未だ出力されていない)

4)Project タブで iso データを選択する

5)Selecte タブを押して、Create CNC Job の各パラメータを適切に設定し、Generate ボタンを押す

6)gbr\_iso\_cnc データが生成される

7)Project タブで gbr\_iso\_cnc データを選択する

8)Slected タブに移動し、Export G-Code ボタンを押す

9)ファイル出力ダイヤログが出てくるので、出力したいファイル名を拡張子を含めて(例えば example.nc のように)指定する

FlatCAM ではいくつかのドリル径のドリルデータを統合して G-code ファイルにする方法

 私の試作では 0.75, 0.8, 0.9, 1.0 の 4 種類のドリルデータがあったが、0.75 と 0.8 は 0.8 に、0.9 と 1.0 は 1.0 にまとめてみた。

1)Project タブでドリルファイルを選択

2)Selected タブの Tools 項目のドリル径に対応した番号を選択する(チェック等がないので何が選 択されているのか分かりにくい)

3)Generate ボタンを押す

4)drl\_cnc\_1 などの拡張子を持つオブジェクトが生成される

5)Project タブに戻り、先に生成したオブジェクトを選択する

6)Selcted タブで Export G-Code ボタンを押す

7)ファイル出力ダイヤログが出てくるので、出力したいファイル名を拡張子を含めて(例えば exampleDrl08.nc のように)指定する

8)他のドリル径のグループの nc ファイルを得るには、上記 1)から 7)を繰り返す

ドリル径ごとに nc データを分けた場合、抜けや重複の有無を確認する方法

1)ツールバーのアイコンの中から ClearPlot を押すとプロットが消去される

2)Project タブで gbr\_iso\_cnc オブジェクトを指定する

最終的に次の nc データが得られたので、これらの NC データで加工した。

1)TrAmpEx3iso.nc アイソレーションルーティング(エンドミル用)

2) TrAmpEx3drl0R8.nc 0.8Φドリル用

3)TrAmpEx3drl1R0.nc 1.0Φ ドリル用

## **11** 月 **4** 日 **IC-7851** で **FT8** を **2** 波同時受信する

 ハイバンドのコンディションが良くなってきたこの時期、DX ハンティングが忙しくなってきました。 DX クラスターからの情報だけで彼方此方のバンドに QSY してコールするのも一つの方法ですが、 DX ハンティングの基本はワッチです。呼ぶ局が少ない内に珍局を見つけて早めにコールすれば、 QSO できる確率が高いのです。同じ時間を費やしてワッチするのであれば、同時に複数のバンド 受信できた方が効率的です。

大抵のハイバンド用アンテナはマルチバンドに対応しているいるので、一つのアンテナで複数の バンドを同時にワッチできるようになっています。後は受信設備とソフトウェアおよび PC です。1 波 のデコードにも手間取るような PC では無理ですが、高性能な PC ならば 2 波同時受信してデコー ドしても余裕があるでしょう。私の PC は Core i7 3.8GHz 8core 16thread なので十分なパワーがあり ます。

IC-7851 は 2 波同時受信できる機械で、CW のスプリット運用の時などには大変重宝しています が、PC と USB 接続しているだけでは FT8 などのデジタルモードで 2 波同時することができません。 これは、IC-7851 搭載の USB オーディオ(2-USB Audio CODEC)に MAIN と SUB の受信音を伝 送するようになっていなためであり、JTDX などの設定画面で Sound Card Input の設定をマイク(2USB Audio CODEC)にして、Left/Right を切り替えても MIAN の音声信号が受信できるだけです。 IC-7851 のマニュアルを見ると、光オーディオコネクタからは MAIN/SUB の音声信号を左右に 分けて出力しているようなので、これを使って 2 波同時受信してみることにしました。

PC 側に光オーディオの機能を増設するために、Amazon で USB 接続のサウンドカードを購入し ました。約 2000 円でした。光ケーブルもついでに購入しました。とてもコンパクトなサイズで、タバ コの箱よりも小さい位で、光ケーブルがとても太く見えます。

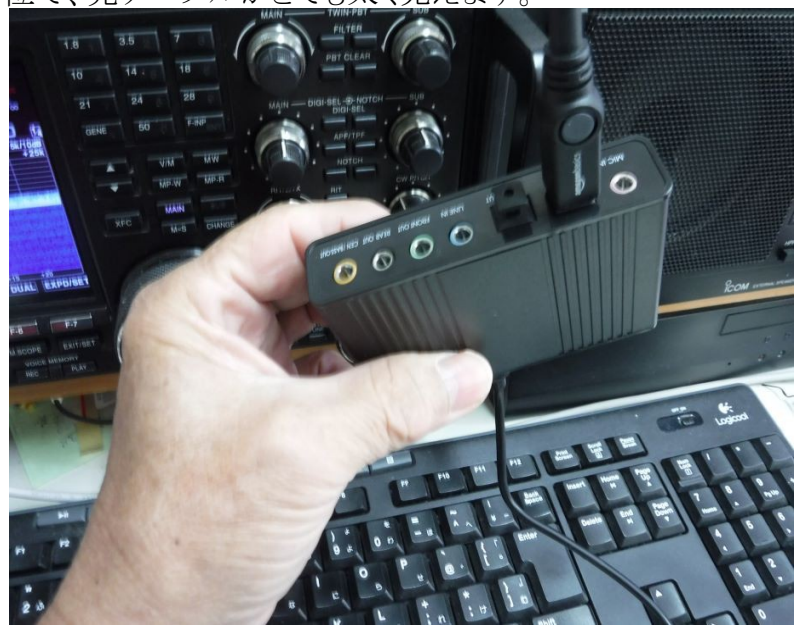

 私は、FT8 を運用する際に JTDX を使用しています。JTDX のインスタンスを増やすという方法も ありますが、EME(JT65B)用に WSJT-X をインストールしているので、SUB 受信用に WSJT-X を使 うことにしました。

 実験の結果は、期待していた通り、SUB 側の音声信号をデコードできて、2 波同時受信できまし た。ただし、WSJT-X の設定で無線機は None にしているので、周波数は手入力しなければなりま せん

。WSJT-X と JTDX で共通のログを使うようにハードリンクを張っておけば、共通のログを使用する ことができて、バンドニューかどうかを容易に判別することができます。

#### **11** 月 **5** 日 **6m** で南米が多数入感

10 月の上旬の太陽黒点数が高い時期に怪我で入院していたために、6m バンドでの南米との QSO が伸び伸びになっていましたが、今朝は多数の南米局が入感していました。

最初は北海道・東北・関東辺りの局が呼んでいるのを眺めるだけでしたが、次第に西日本でも はっきりとコピーできるようになりました。6m ばかりに注力している訳ではないのですが、久々の大 オープンだったのではないでしょうか。

 オープンしたとは言え、呼んでも中々応答がないので、果たして自分の電波は飛んで行ってくれ ているのだろうか?と疑心暗鬼になったりします。そこで、Tx1 付き(GL 付き)で呼んで、PSK Reporter で確認してみました。(SkipTx1 にチェックを入れていると PSK レポーターでレポートされ ないようなので)

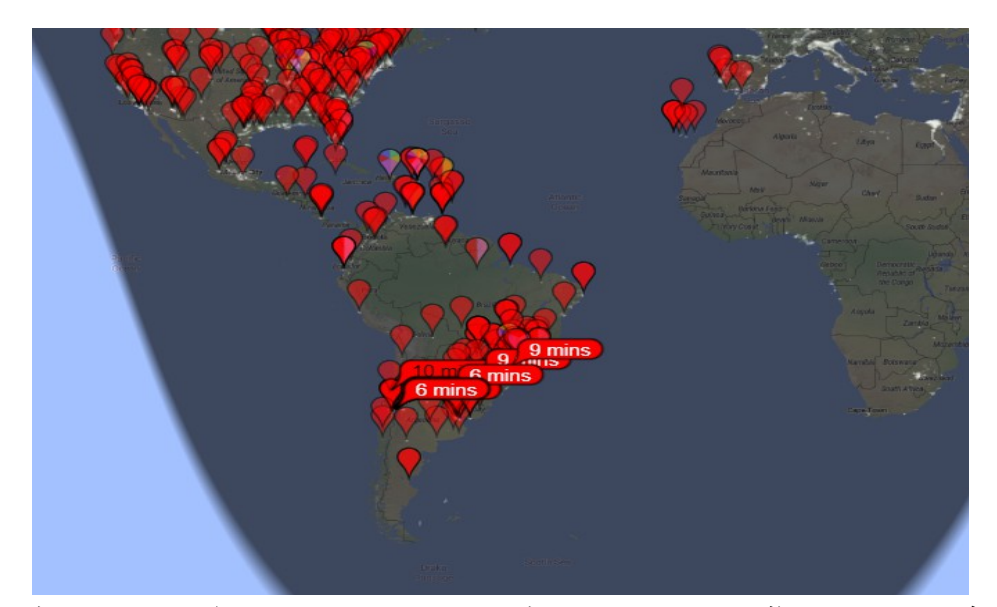

 私の電波も何とか飛んで行ってくれていることが確認できました。画像は 11 月 5 日午前 10 時 55 分頃のものです。今朝は、6m バンドでチリ、アルゼンチン、ブラジルの局と QSO できました。

## **11** 月 **6** 日 **ICOM** の無線機を **Bluetooth** で遠隔操作(ソフトウェア編)

10 月 28 日のブログで紹介した「ESP32 と PC を Bluetooth で接続する」に少々手を加えて、 ICOM の無線機に標準装備されている CIV を使って Bluetooth でワイヤレス接続しました。

 最近の無線機は USB ケーブル 1 本で遠隔操作も音声信号の入出力もできるようになっている ので、わざわざ Bluetooth で遠隔操作するまでもないと思われるかもしれませんが、USB 接続の場 合、無線機と PC との GND が相互に接続されてしまい、コモンモードノイズに弱いためインター フェア(干渉・回り込み)による悪影響を受けることがあります。Blutooth だとワイヤレスなので GND は隔離されているため、インターフェアの心配がありません。 11 月 14 日のブログで紹介した「IC-7851 で FT8 を 2 波同時受信する」に用いた S/PDIF 光オーディオで無線機と PC を接続すれば、 FT8 などのデジタルモードの運用時にも PC と無線機を隔離することができます。

 前置きが長くなりましたが、ESP32 基板に、文末に示すソースコードをコンパイルして書き込みま した。

ESP32 基板は CIV と Blutooth のブリッジの役割を果たします。CIV のボーレートはソースコード に記述しているように 9600bps に固定されています。

Bluetooth 側からデータを 1 バイト受信したら CIV 側に 1 バイト書き込みます。CIV はパーティー ライン(バス接続)なので、送信したデータを受信してしまいますので、これを読み捨てます。

CIV 側からデータを 1 バイト受信したら Bluetooth 側に 1 バイト書き込みます。

Bluetooth と CIV のいずれのポートからデータを受信した場合でも、USB シリアルポートにデータ を送信するようにしています。

CIV プロトコルでは FD というバイト値はデリミタなので、データが FD の時は USB シリアルポート 側に改行コードを送信して見やすくしています。

 書き込みや実験の際には ESP32 ボードを PC に USB 接続しましたが、使用する時には電源 (DC5V)を USB コネクタから供給してやれば OK です。

ESP32 基板と PC を USB ケーブルで接続して、TeraTerm 等のターミナルソフトを接続すれば、 CIV のプロトコルアナライザ的な使い方ができます。次の画像はターミナルソフトとして Arduino の

シリアルモニタを使って PC 側で WSJT-X を動作させている時の様子です。PC から周期的に IC-7851(アドレス 8E)に問合わせをして、その応答を得ていることが分かります。

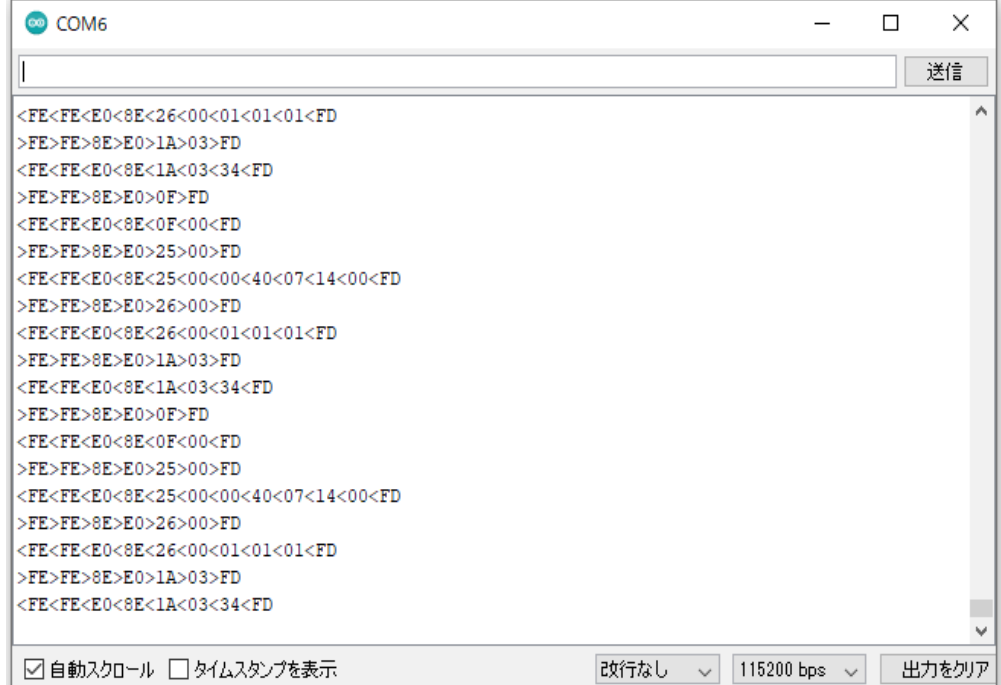

/\* Connecting ICOM radio to PC via Bluetooth

- \* ESP32 act as a bridge between radio and PC
- \* by Hidef NAMVA JH4ADK 2022.11.06

```
*/
```

```
#include "BluetoothSerial.h" //Header File for Serial Bluetooth, will be added by default into
Arduino
HardwareSerial SerialCIV(2); //Use UART2 for serial connection to radio PIN16(RX), 17(TX) pair
BluetoothSerial ESP_BT; //Object for Bluetooth
int incoming, inByte;
int LED_BUILTIN = 2;
void setup() {
  Serial.begin(115200); //start serial monitor via USB port(UART0)
  SerialCIV.begin(9600); //start CIV port(UART2)
 ESP_BT.begin("ESP32_CIV"); //Name of your Bluetooth Signal
```

```
 Serial.println("Bluetooth Device is Ready to Pair");
```

```
 pinMode (LED_BUILTIN, OUTPUT);//Specify that LED pin is output
 digitalWrite(LED_BUILTIN, HIGH);
```

```
}
```

```
void loop() {
 if (ESP_BT.available()) //Check if we receive anything from Bluetooth
  {
   incoming = ESP_BT.read(); //Read a byte from Bluetooth
```

```
 SerialCIV.write(incoming);
    SerialCIV.flush();
   Serial.print('>');
   if (incoming < 0x10)
     {
       Serial.print('0');
     }
     Serial.print(incoming, HEX);
   if (incoming == 0xFD)
     {
       Serial.println(' ');
     }
     Serial.flush(); //To make a little delay
   inByte = SerialCIV.read(); // Read and drop it that is an echoif (inByte \leq 0)
     {
       delay(1);
       SerialCIV.read(); //Read again after delay
     }
  }
  if (SerialCIV.available()) {
    inByte = SerialCIV.read();
   ESP_BT.write(inByte);
   Serial.print('<');
   if (inByte \leq 0x10)
     {
       Serial.print('0');
     }
     Serial.print(inByte, HEX);
   if (inByte = 0xFD)
     {
       Serial.println(' ');
     }
  }
 delay(20);}
```
## **11** 月 **7** 日 **ICOM** の無線機を **Bluetooth** で遠隔操作(ハードウェア編)

昨日の続編として、ハードウェア(ESP32 基板と ICOM CIV とのインタフェース)について紹介し ます。

ネットを検索すると、色々な CIV インタフェースが紹介されていますが、実験してみると上手くい

かない回路もあったりしたので、ICOM の回路図を見て自分なりに考えることにしました。 IC-7851 の CIV インタフェースの回路は次のようになっています。

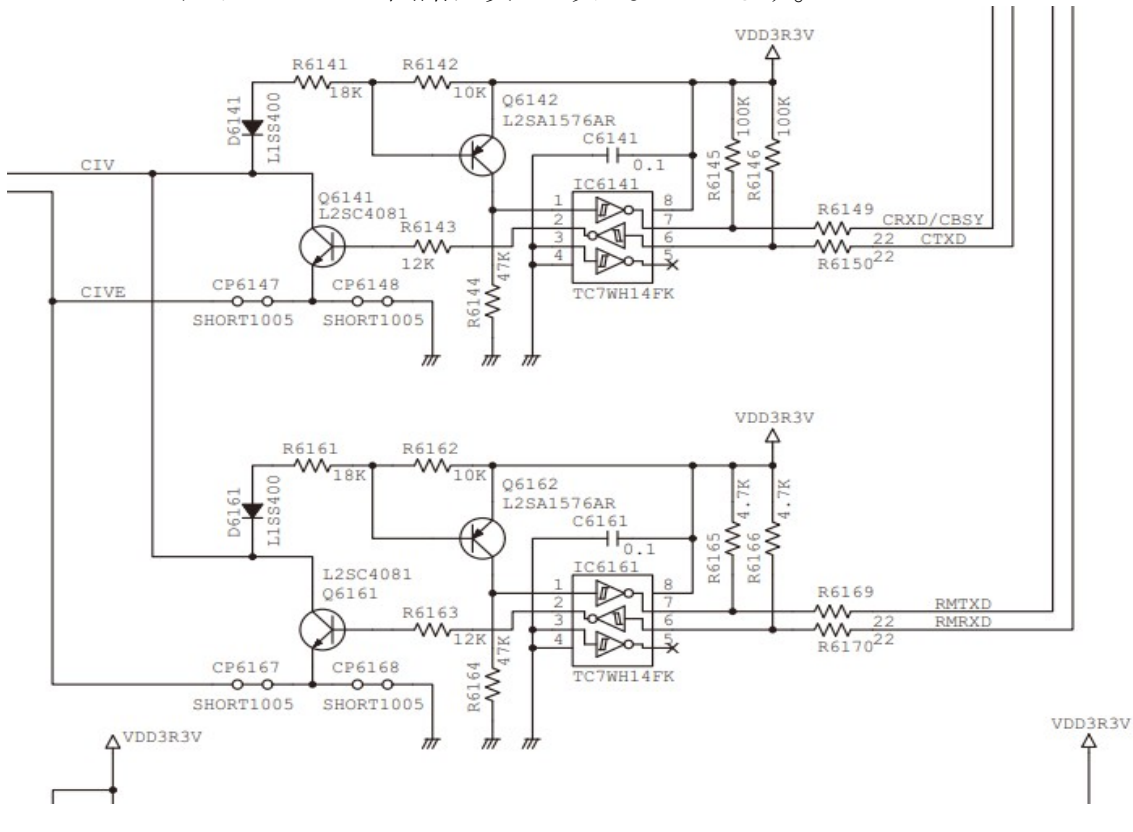

UART の TXD 信号(CTXD)は IC6141 で反転して、Q6141 で反転しオープンコレクターで CIV ラインに出力されています。RXD は CIV ラインから D6141R6141 から Q6141 で増幅反転されて IC6141 で再度反転されて UART に入力(CRXD/CBSY)されています。

 この回路をそのまま再現すれば良さそうですが、手持ちの部品の関係もあり、シュミットトリガイン バーター TC7WH14FK と RXD 系のバッファーは省略して、次のような回路にしました。

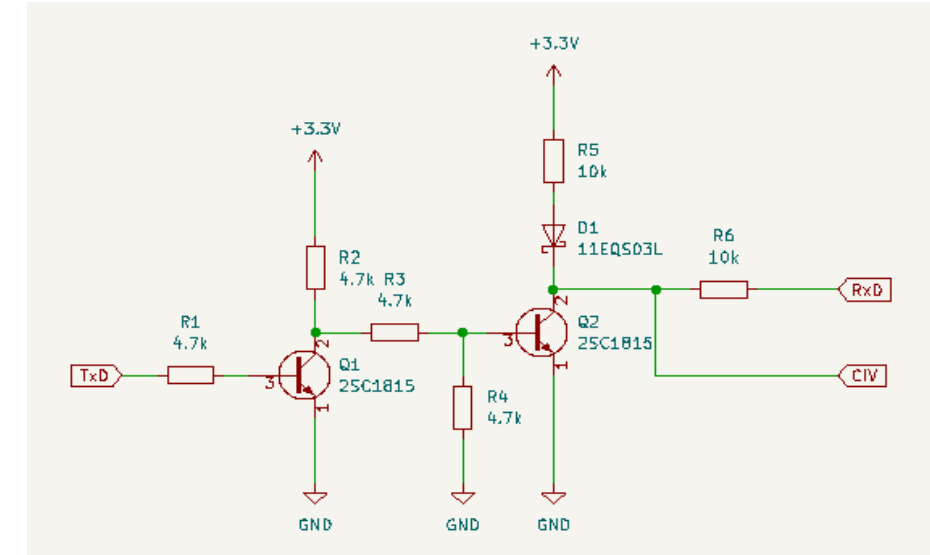

代わりに TxD には 2SC1815 を 2 個使いバッファリングしました。R5 と D1 で 3.3V に接続されて いますが、オープンコレクタもどきで CIV ラインに出力しています。RXD は R6 だけを経由して入 力しています。当初は R5 と D1 は無しにしていましたが、受信系(RXD)が上手く動作しなかった

ので追加しました。IC-7851 の CIV のオープン時の電圧を測定すると、約 2V 位とハイレベルとし ては少し低めだったので、ショットキーダイオード D6 を使って 3.3V に接続し、ちょっと電圧を上げ ています。D1 の VF は約 0.4V なので、3.3-0.4=2.9V になりました。IC-7851 の D6141 の VF は約 1.2V なので、3.3-1.2=2.1V となります。

ブレッドボードを使った試作品の写真を以下に示します。

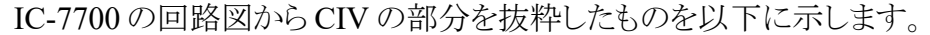

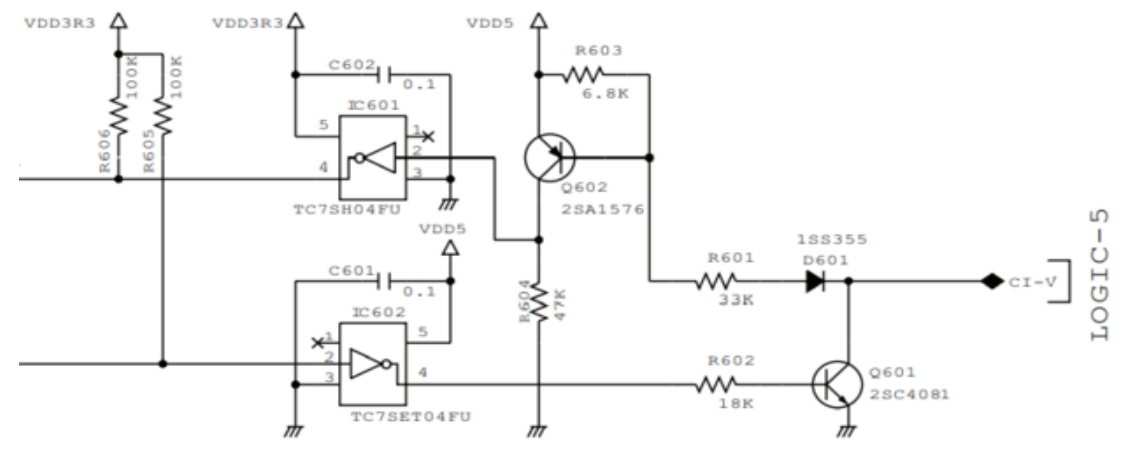

IC-7851 は 3.3V なのですが、IC-7700 では 5V でした。時代とともに CIV の回路も変わってきて いるので上手くインタフェースできたりできなかったりするんでしょうね。

 ついでに、手元にある ICOM の無線機の回路図を見て、CIV インタフェースの信号レベルを調 べてみました。

IC-7300 は次のようになっていて回路図の右端が切れていて分かりにくいのですが、3.3V でした。 IC-9700 は IC-7300 と同じ回路で、3.3V でした。昔の機種である IC-706 は 5V でした。

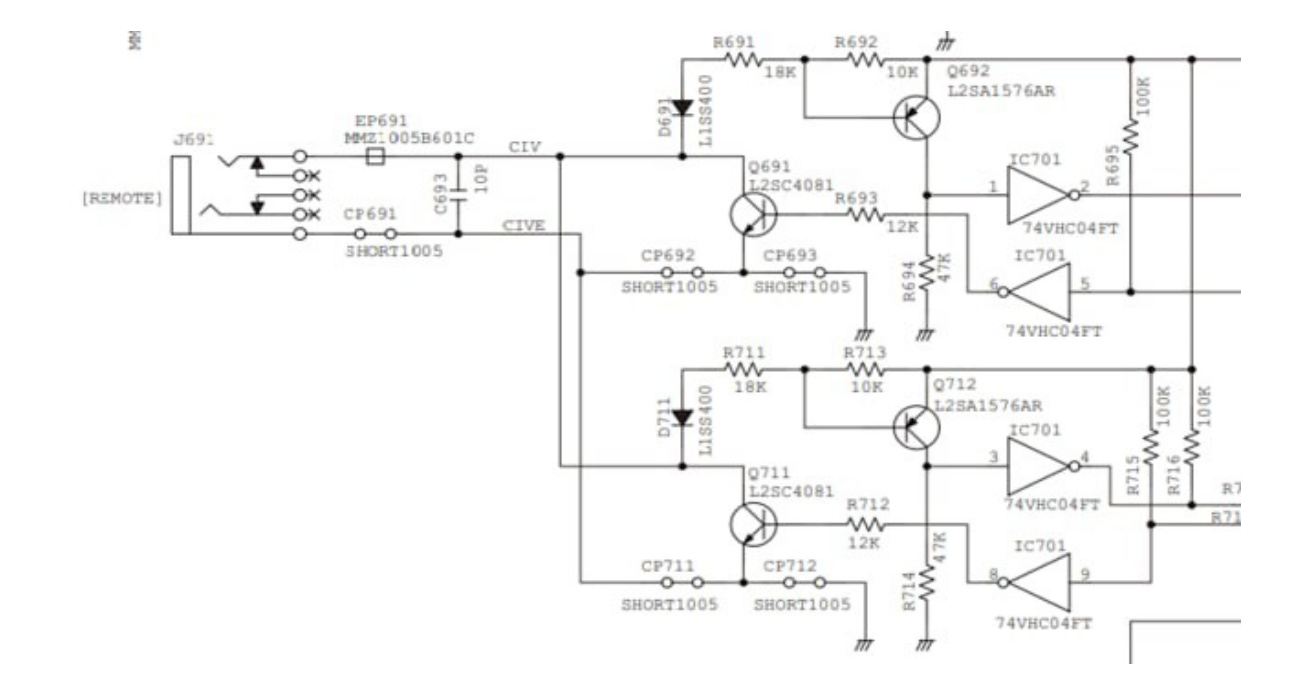

## **11** 月 **8** 日 **P29RO Papua New Guinea**

10 月末頃からドイツ人のチームによるパプアニューギニアへの DX ペディションが QRV していま す。11 月 10 日までの予定なので、既に終盤です。パプアニューギニアには常駐局が居るのです が、160/80/40/17/10/6m の各バンドでは未コンファームでした。この DX ペディション局と 40/17/10m の各バンドでは既に QSO できていて、3 つのバンドニューがゲットできていました。

#### Logsearch Powered By  $\triangle$  CLUBLOG

#### **P29RO**

SR/SS: 19:39Z / 08:10Z Last OSO in database: 2022-11-07 04:43:00

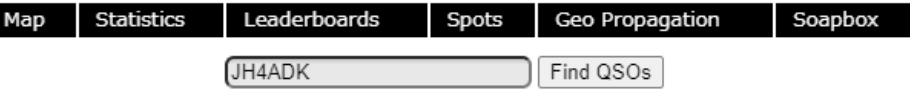

JH4ADK has worked P29RO on 8 out of 36 band slots

Propagation from JAPAN / ZONE: 25 / Geo Propagation Map

Leaderboard for zone 25 / JAPAN / AS or in Club: JARL - Japan Amateur Radio League

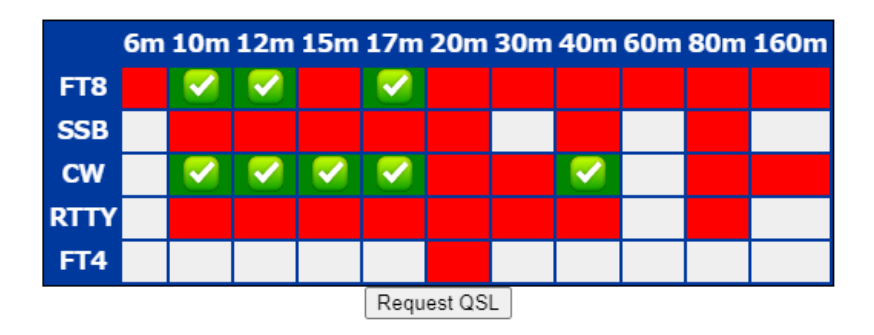

6m バンドで QSO できる機会を窺っていたのですが、今朝、突然にチャンスが巡ってきました。 今朝は 6 時頃に起床して 160m バンドに 5V7RU が出てこないかとワッチしていましたが駄目でし た。7 時頃から 12m バンド 24922kHz に FJ/SP9FUY が QRV しているというのでワッチしていました が、呼ぶ局だけがコピーできて、肝心の DX 局は全然コピーできない状態でした。そんな時にふと DXscape に目をやると P29RO が 50313kHz に QRV now というので即 QSY して、2 回コールした だけで、いとも簡単に QSO できてしまいました。

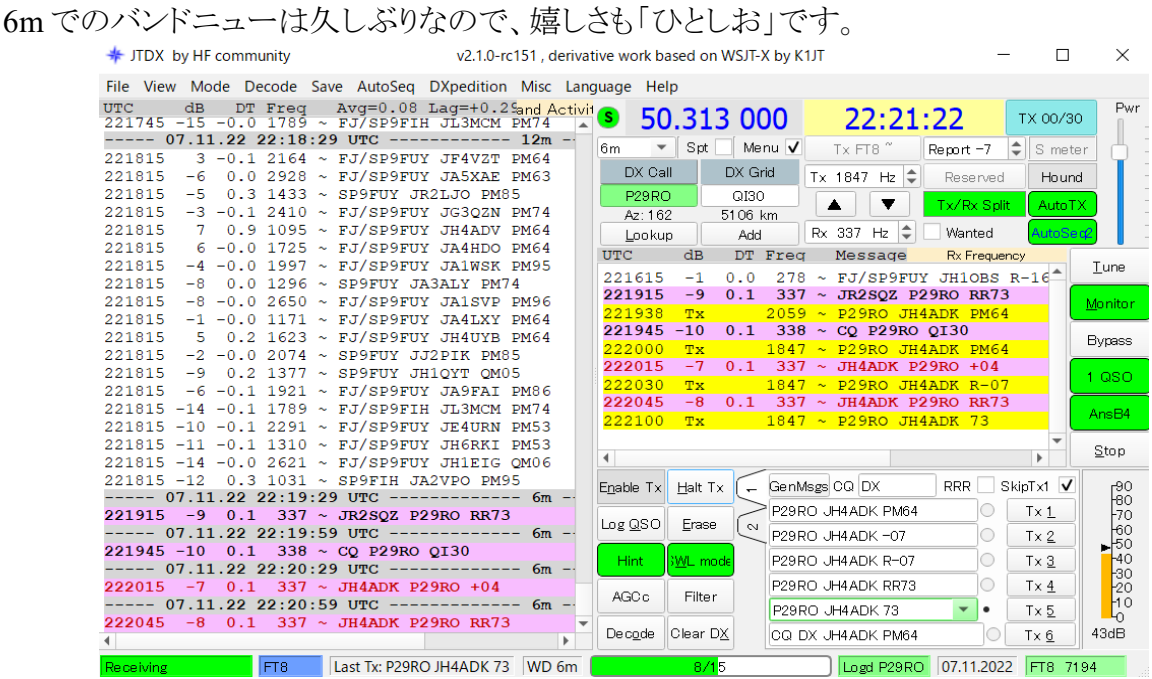

## **11** 月 **9** 日 **Bluetooth** よる **CIV** ブリッジの製作

Bluetooth の SPP(Serial Protocol Profile)を用いて ICOM 製無線機をパソコンに接続して CIV で リモートコントロールする実験をブレッドボードを用いて行っていました。良好な結果が得られたの で、カスタム基板を製作してちゃんとした形にすることにします。

CAD には KiCAD を用いて CNC3018ProVer で銅箔片面基板を切削加工します。

KiCAD には豊富な部品ライブラリーが用意されていますが、ESP32S NODE MCU はありません でした。GitHub にはあるようですが、利用方法が分からなかったので、次の記事を読みながら自 前で用意することにしました。

【KiCad】自作でシンボルを新規作成する方法

【KiCad】フットプリントを新規作成する方法

やってみれば思っていたよりも簡単にシンボルとフットプリントを登録することができました。

KiCAD で回路図を描いて、配置配線し、支持穴を設けてべた塗りし、最後に外形図を描きまし た。出来上がったアートワーク図を示します。2 層(両面)基板を用いたと仮定して行いました。配 線が交差して片面基板だけでは配線が難しい部分は VIA を設けて部品面にも配線を設けました。 この部分には、部品面にメッキ線などでジャンパ配線するつもりです。(図中赤色のパターン)

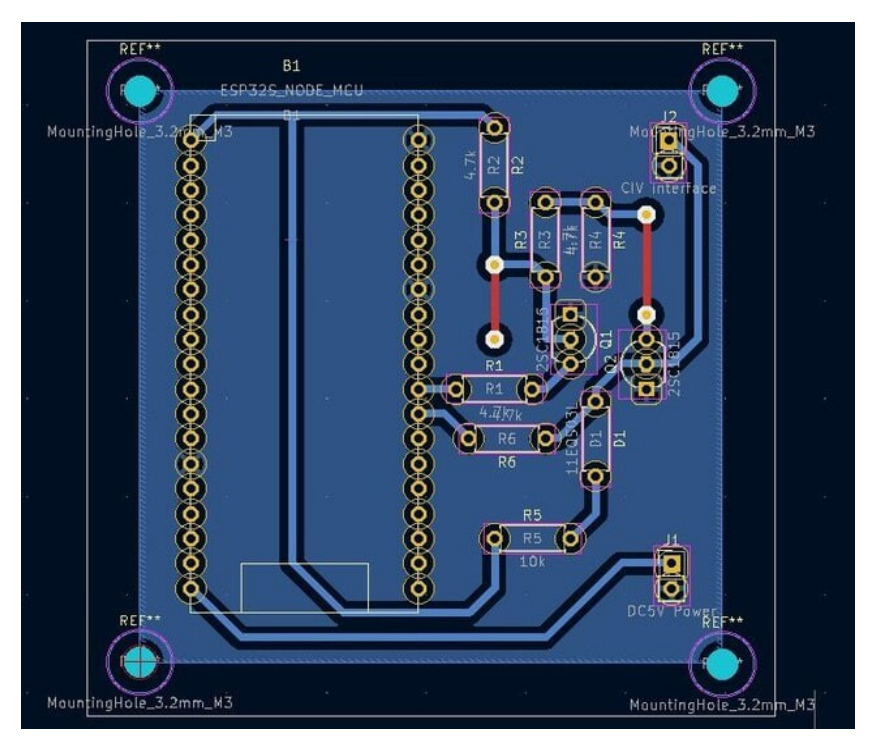

KiCAD で CAM データ(ガーバーファイルとドリルファイル)を作成して、FlatCAM で読込んで次 のような手順で NC データのファイルを作成しました。

- )ガーバーファイルを読み込む
- )ドリルファイルを読み込む
- )ガーバーデータを反転する
- )ドリルデータを反転する
- )ガーバーデータから導体隔離処理を行ってオブジェクトを生成する
- )生成したオブジェクトから NC ファイルを作成する
- )ドリルデータから 0.8mm 以下のツール番号を選択してオブジェクトを生成する
- )生成したオブジェクトから 0.8mm ドリル用 NC ファイルを作成する
- )ドリルデータから 0.9mm と 1.0㎜のツール番号を選択してオブジェクトを生成する
- )生成したオブジェクトから 1.0㎜ドリル用 NC ファイルを作成する
- )ドリルデータから 3.0㎜以上のツール番号を選択してオブジェクトを生成する
- )生成したオブジェクトから 3.0㎜ドリル用 NC ファイルを作成する
- 13)ガーバーデータから外周切削処理行ってオブジェクトを生成する
- )生成したオブジェクトから外周切削加工用 NC ファイルを作成する
- 以上の作業により、次に示すツールに対応する 5 つの NC ファイルが出来上がりました。
- )0.8㎜エンドミル(導体隔離用)
- )0.8㎜ドリル(部品取付用)
- )1.0㎜ドリル(部品取付用)
- )3.0㎜ドリル(支持穴用)
- )1.2㎜エンドミル(外周切削用)

CNC3018 のベッドの上に、ベッドを保護するためにプラ段を適当な大きさに切って周囲をマスキ ングテープで固定し、その上に片面銅箔基板を置き、周囲をマスキングテープで固定しました。

Candle(NC 制御用アプリ)を起動し、X-Y 軸を手動で操作して基板の加工原点と思しき場所に 移動し、ここが原点だよ!と記憶させます。この操作は 1 回だけします。

ツールを装着し、Z 軸原点走査を行います。この操作はツール交換の都度行います。Candle の Send ボタンを押して切削・ドリル加工を開始します。この操作をツールの数だけ(私の例では 5 回)行います。

このようにして切削・ドリル加工した基板の写真を示します。

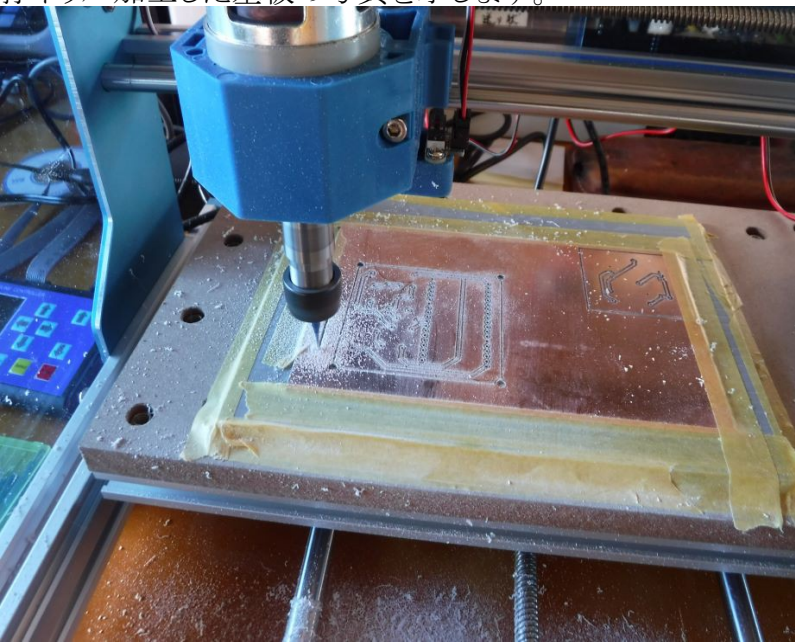

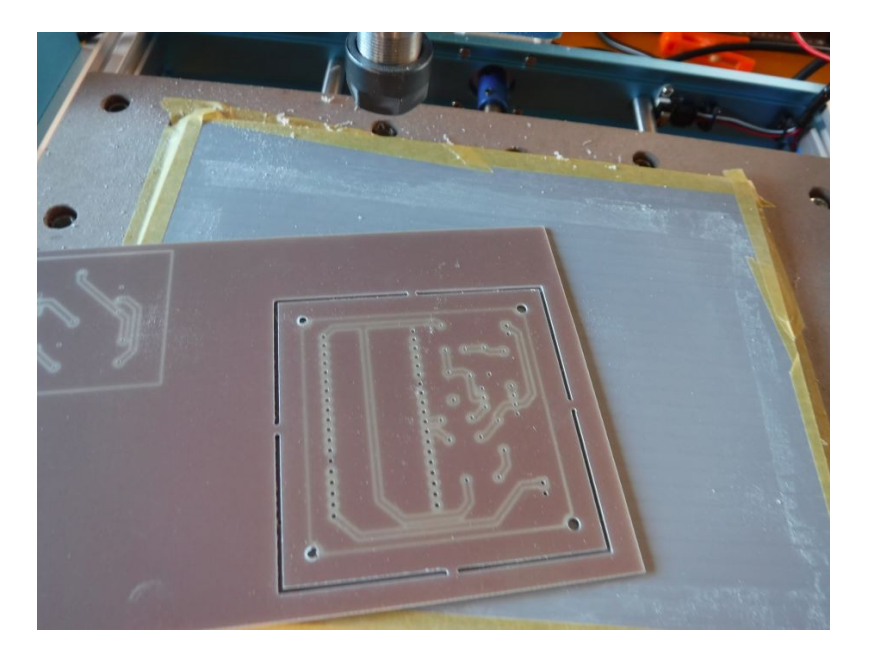

ツールをその都度交換するのは面倒ですが、安価な機械なので仕方ありません。基板外形の カットなどはバンドソーなどの方が手軽に短時間でできますが、複数の機械を使うよりも、ワンストッ プショッピングのように、一つの機械で出来たほうが便利です。

エッチングよりで基板を加工するよりも、短時間で製作できる点と、ドリル加工の精度が秀でてい る点で CNC での加工に価値(勝ち)があります。

## **11** 月 **10** 日 続 **Bluetooth** よる **CIV** ブリッジの製作

昨日製作した Blutooth-CIV ブリッジのプリント基板に部品を実装しました。実際に使う時には、 USB ケーブルは不要ですが、代わりに DC5V 電源が必要になります。Amazon で購入した DC/DC コンバータを使って DC13.8V から DC5V を供給する予定です。

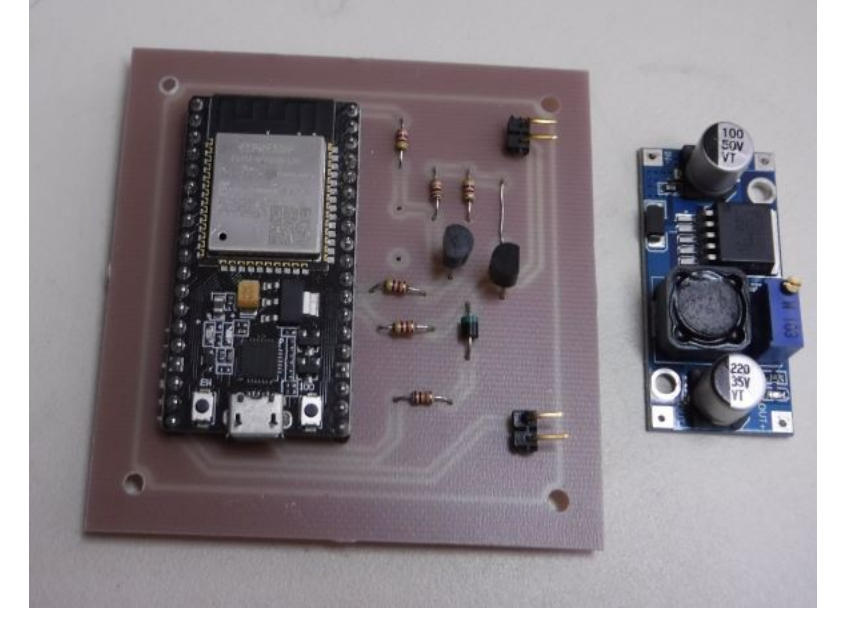

折角プリント基板にまとめたので、実用に耐えるようにケースに入れたいと思い、どんなケースに しようかなぁ・・・アルミケース?それともプラスチックケース?などと想いを巡らせていたところ、この 程度の小型ケースなら3Dプリンタで製作しよう!そうだそうだ!!と決定しました。

 プリント基板の寸法や DC/DC コンバータの寸法を測って、早速 Fusion360(試用版)で設計しま した。現在、3D プリンタでプリント中ですが、5 時間位かかるらしいので、うまく行けば夕方までに は出来上がるでしょう。

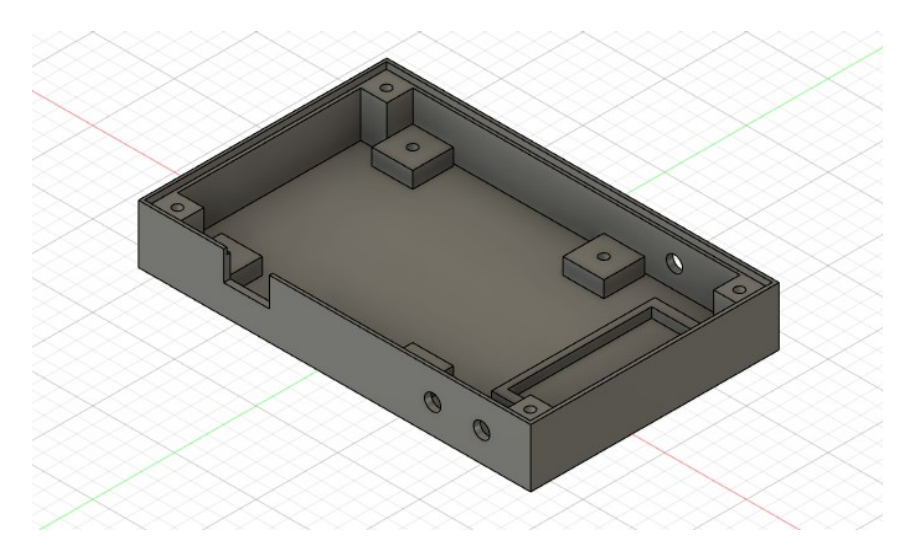

## **11** 月 **11** 日 **5V7RU Togo**

 ロシア人のチームによるアフリカのトーゴへの DX ペディションは終わったようです。11 月 6 日に は 1835kHz で-6dB と非常に強力な信号が見えたので、もしかしたら 160m バンドでも QSO できる かもしれないと思って、毎朝ワッチしていましたがゲームオーバーです。

ベニン(TY0RU)から引き続いての 1 月以上にも及ぶ長い DX ペディションでした。ご苦労さまで した。近頃は、ウクライナとの戦争のこともあってロシアと言えば悪い印象がありますが、DX ペディ ションは別です。

5V7RU には 17/15/12/10m バンドでニューを提供してもらいました。これから TY0RU の分と一緒 に Clublog で OORS で OSL を請求したいと思います。

5V7RU

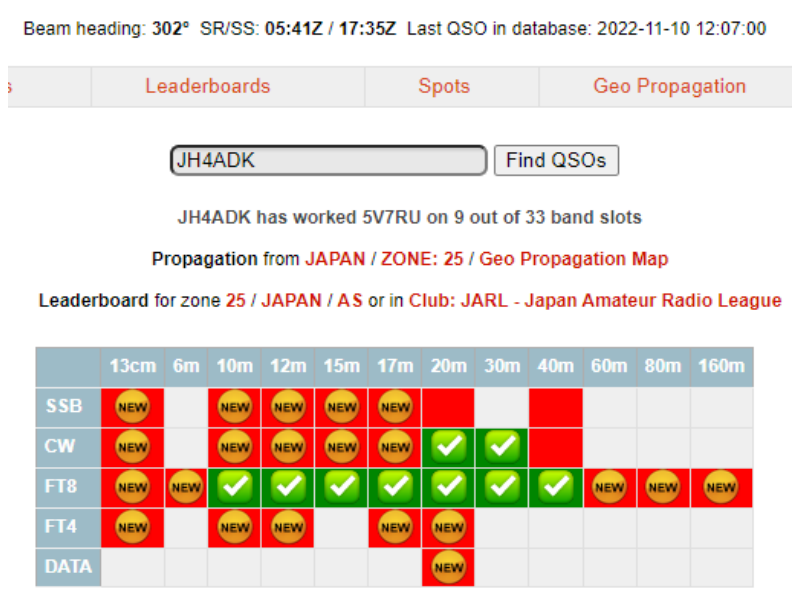

## **11** 月 **12** 日 **YV1SW Venezuela & 6Y5EH Jamaica**

 今朝も 7 時頃から無線小屋でワッチしていたところ、最初に 6Y5EH(カリブ海ジャマイカ)が 28074kHz に出ているのを見つけてコールし始めました。私にとってはモード(FT8)ニューでもあり、 オレンジ色で表示されました。呼び始めたのですが中々拾ってもらえません。

 そのうちに、同じ周波数に YV1SW が CQ を出して来ました。南米ベネズエラも私にとってはバ ンドニューなので、ピンク色に表示されました。中々拾ってもらえない 6Y5EH よりもこちらが先だと 思って、コールすると 1 回目のコールで拾ってもらえました。やはり出鼻をくじくやり方が効果的 だったようです。同じピンク色でも CO(キューバ)は FT8 ではバンドニューですが、他のモードで 既にコンファーム済みのため雑魚なのでどうでもいいのです。

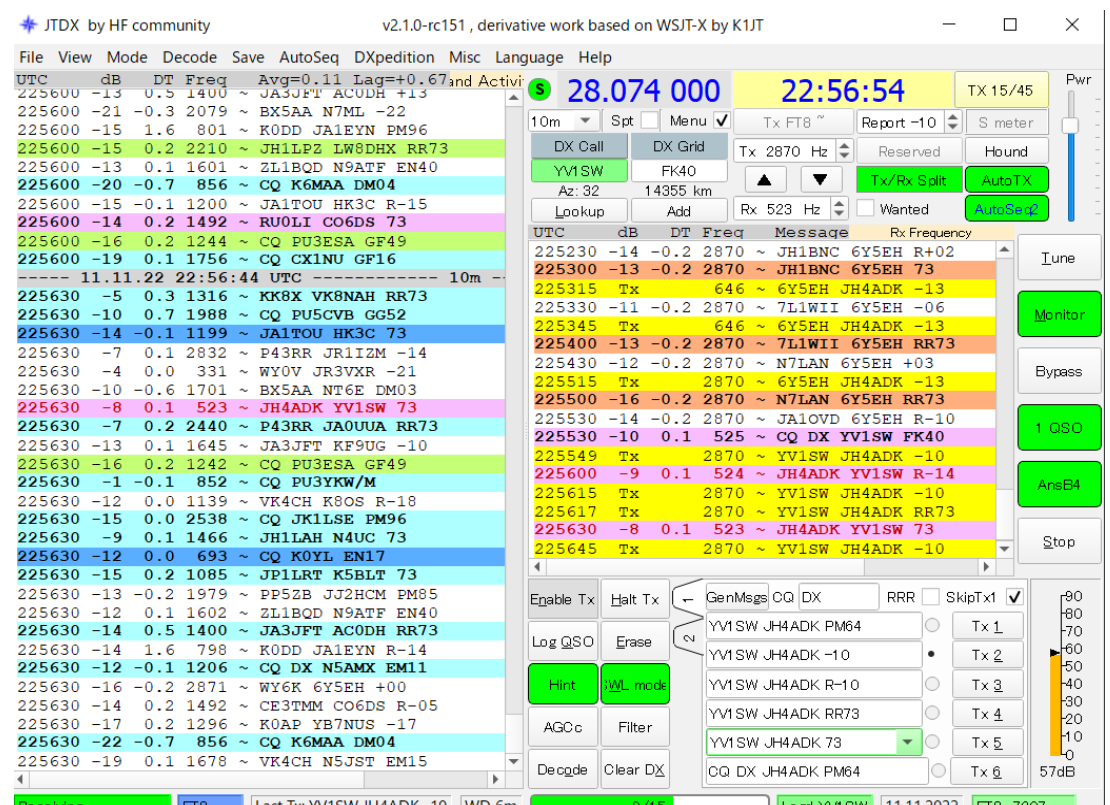

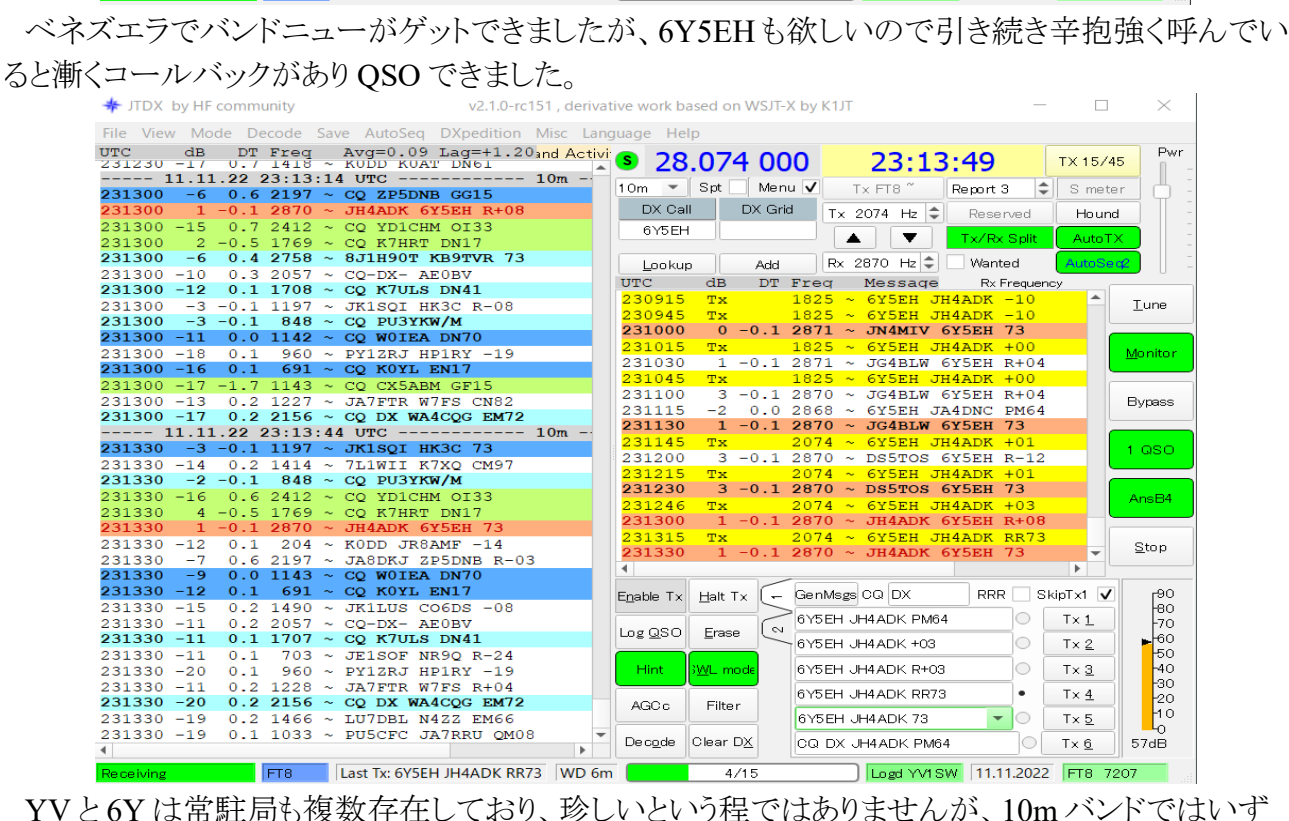

YV と 6Y は常駐局も複数存在しており、珍しいという程ではありませんが、10m バンドではいず れもニューでした。

昨日の太陽黒点数は 69 で、それほど高い値ではありませんが、太陽 X 線は強くなっているので 電離層が刺激されているのかもしれません。秋の DX シーズンも終盤になりハイバンドが面白く なってきました。

## **11** 月 **13** 日 **HI3AA Dominican Rep.**

 ドミニカ共和国(Prefix:HI)は、カリブ海でキューバ島に次いで 2 番目に大きな島であるイスパ ニョーラ島の東側に位置していて、この島の西側はハイチ(Prefix:HH)です。HI も HH も、難易度 でいえば中程度でやや難しい部類だと思います。HI3AA というリモート局(遠隔操作によりオンエ アされている局)があり、時々見かけることがあります。11 月 9 日には 28280kHz(FT4)にオンエアし ていて-15dB で入感していました。

 今朝は 7 時過ぎから無線小屋にやってきてワッチを開始しました。DXscape を見ると HI3AA が 28180kHz に QRV しているとのことなので早速 QSY ました。8 回目のコールで QSO できました。 今日も、朝からバンドニューがゲットできて、ご機嫌です。

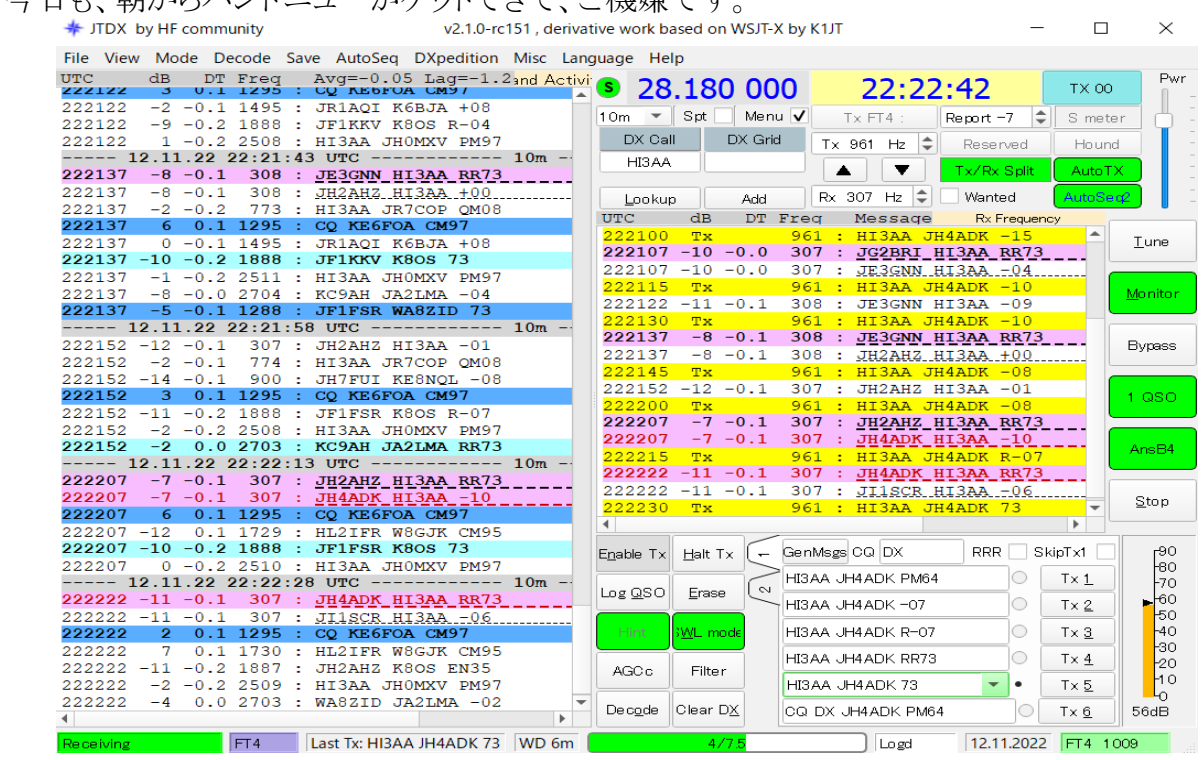

## **11** 月 **14** 日 続々 **Bluetooth** よる **CIV** ブリッジの製作

Blutooth-CIV ブリッジを収容するためのケースを 3D プリンターで印刷したので、部品を取り付け て動作させてみました。

CIV インタフェースはマルチドロップ接続が可能なので、CIV 用の φ3.5mm ジャックを 2 つ設け てデイジーチェーン接続できるようにしました。

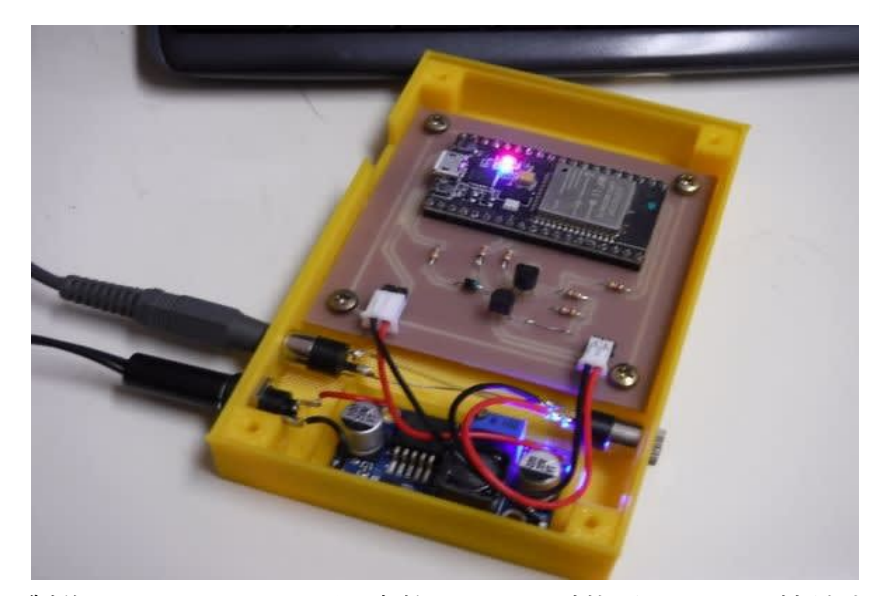

20 年以上前に製作した JRL-3000F の周波数トラッキング装置も CI-V で接続するようにしている ので、このようにデイジーチェーン接続したかったのです。

IC-7851 <--> Blutooth-CIV ブリッジ <--> 周波数トラッキング装置 のように接続すると、うまく 動作しませんでした。周波数トラッキング装置だけは動作していましたが、PC と Bluetooth 接続し た COM ポートを使った WSJT-X との通信ができていません。原因を調べてみると、周波数トラッキ ング装置側で CIV ラインを 5V ラインでプルアップしているために、今回製作した Bluetoot-CIV ブリッジの RXD には VDD 以上の電圧が掛かり誤動作しているようです。下手をすると、ラッチ アップを起こして ESP32 が故障に至る可能性があります。やはり、RXD 側にはバッファーを設けた 方が良さそうです。

簡単にプリント基板が製作できることが分かったので、やり直してみましょうか?!

#### **11** 月 **15** 日 **T33T Banaba Is.**

3Z9DX Dom さん等にによるキリバスのバナバ島への DX ペディションは、連日ハイバンドを賑わ しています。

FT8 国際 QRG で F/H モードを運用するとか RR73 なしで QSO を終わらせるなどのユニークな 運用方法は物議を醸していますが、彼のエクスキューズ(費用な自費で賄っているので勝手にさ せて欲しいという内容)を読むとそれも仕方ないことなのかもしれません。インターネットが満足に 使えない環境では、DX クラスタにセルフスポットすることもできず、国際 QRG に出て CQ を出す のが手っ取り早いのでしょう。呼ぶ側としては、RR73 が返ってくると安心できるし、オンラインログ で即座に QSO できたことが確認できれば、それでまた安心できるというものですが、DX ペディ ション局側からみれば短時間により多くの局にサービスしたいという気持ちがあるのでしょう。コー ルサインが確認できてレポート交換ができてるんだから RR73 は無くても良いのだ!というのも理 解できます。

近年の大規模な DX ペディションでは、オンラインログが当たり前のようになっていますが、昔の DX ペディションのことを思えば、これは夢のような話です。弱い信号の DX ペディション局を呼ん で、コールバックがあったような気がするので、5NNTU と打って QSO できたつもりでログに記入し、 SASE で QSL を送ったら Not in the Log なんてこともあったような・・・

 それはさておき、T3 は 10m でバンドニューだったので、頑張って追っかけをしましたが、FT8 で は RR73 がもらえず、何回か呼びました。FT4 では RR73 がもらえたので一応安心していましたが、

今日 DX New を確認すると、ログがアップされていました。幻影か幻聴かと思っていた 6m での QSO もログにあったので安心しました。

#### **T33T Banaba Island Ocean Island 曲** 2022-11-13 21:29:14 **中** 35789 total, 1735 today 中 31 ★★★★★ <u>【 Leave a comment</u> T33T Team will be active from Banaba Island, IOTA OC - 018, 5 - 26 November 2022. Team - Members of Rebel DX Group. Recent DX Spots T33T **T33T Log search** Search jh4adk **Band** FT8 **FT4** 30  $\overline{2}$ 17  $\overline{1}$ 15  $\blacktriangleleft$  $12$  $\overline{1}$  $\overline{2}$ 10  $\overline{1}$ **A**  $\blacktriangleleft$

 当初の予定では 11 月 18 日までとのことでしたが、11 月 26 日までオンエアするようですので、 40m バンド以下でも QSO したいものです。

## **11** 月 **16** 日 **TL8ZZ & TL8AA Central African Rep.**

 先週末からイタリア人のグループによる中央アフリカ共和国への DX ペディション局が QRV して います。TL8ZZ は FT8、TL8AA は CW/SSB に別々のコールサインが用いられているようです。 週末は呼ぶ局が多いので、遠慮して遠巻きに見ていました。一昨日あたりから見つけたら呼ぶよ うにしています。160/80/12/10m の各バンドでニューです。今朝までに、40/30/20/17/15/12/10m の 各バンドで QSO できていることが確認できていますので、2 バンドでニューをゲットできています。

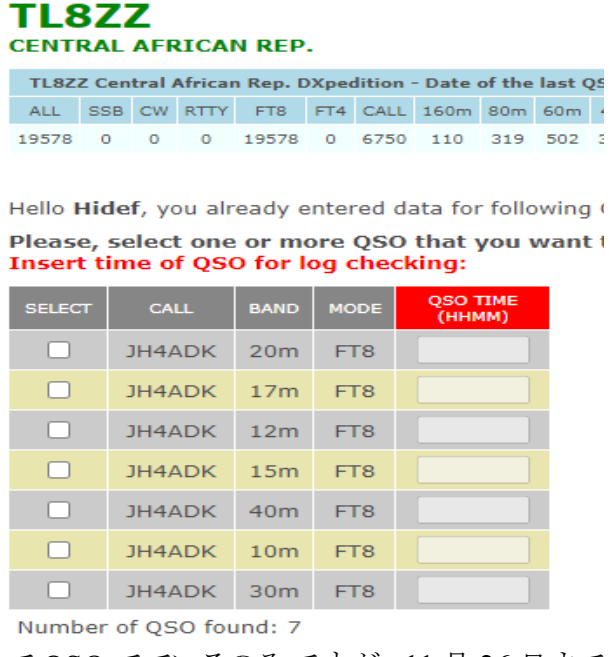

TL8AA とは 15m の CW で QSO でているのみですが、11 月 26 日までの予定なので、まだまだ 楽しめそうです。

## **11** 月 **17** 日 **3D** プリンタで眼鏡の修理

先日、娘夫婦の家に遊びに行った時、娘婿の眼鏡が孫の手により壊されてしまったという話を聞 きました。下の写真に示すように、眼鏡のツルの部分がびろ~ん・・・と広がっていて、装着した時 にフィットしなくなってしまったのです。このままだと、掛けている状態で少し頭を動かすと外れてし まうことがあるので、ツルに紐をつけようとしていた時に、この話になったのでした。

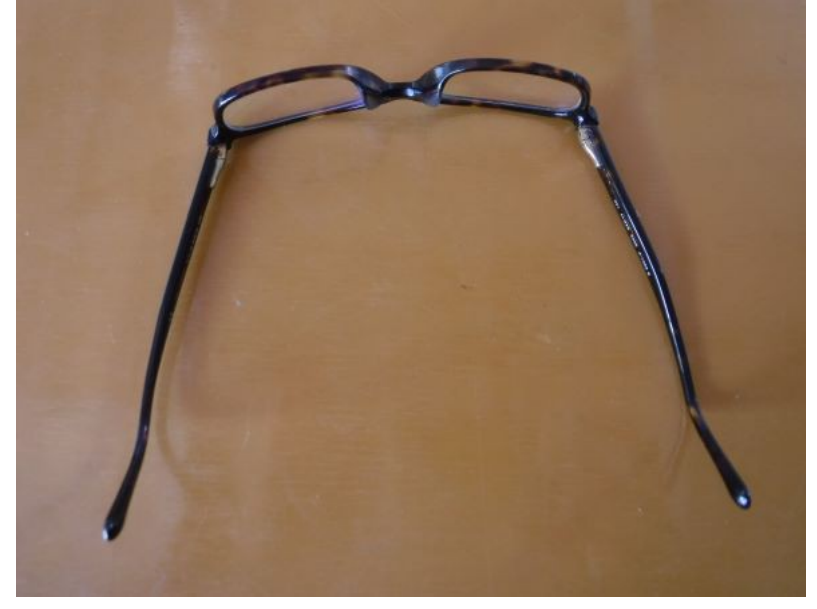

 この眼鏡(フレーム)はブランドモノで、独身時代に 5 万円ちょっとも掛けて購入したそうです。修 理には 1 万 6000 円かかるというので、普通の眼鏡が十分買える値段だったので、断念したとのこ とでした。よく見ると、ツルとレンズの枠の間に、何か詰め物をすれば応急処置的な修理ができそう だったので、預かりました。

 実物から採寸して、ツルの端のヒンジの部分を覆うカバーのようなものを、Fusion360 で設計しま した。

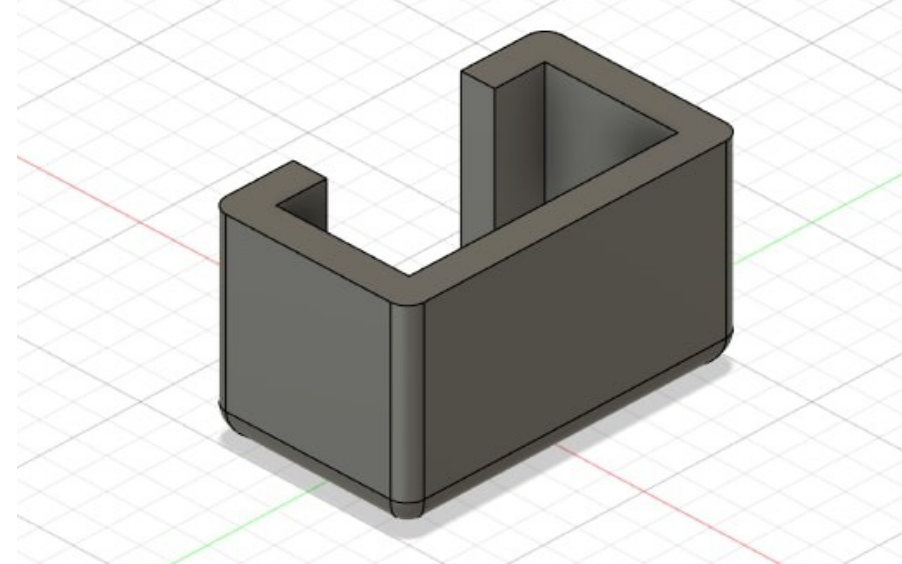

3D プリンタで印刷したモノを眼鏡に取り付けて、掛けてみたところ・・・good な感じになりました。 開いた時の角度は、3D プリンタで印刷したモノをサンドペーパーなどで磨けば調整できるでしょう。 適当に調整できたら、それを瞬間接着剤などで固定すれば出来上がりです。

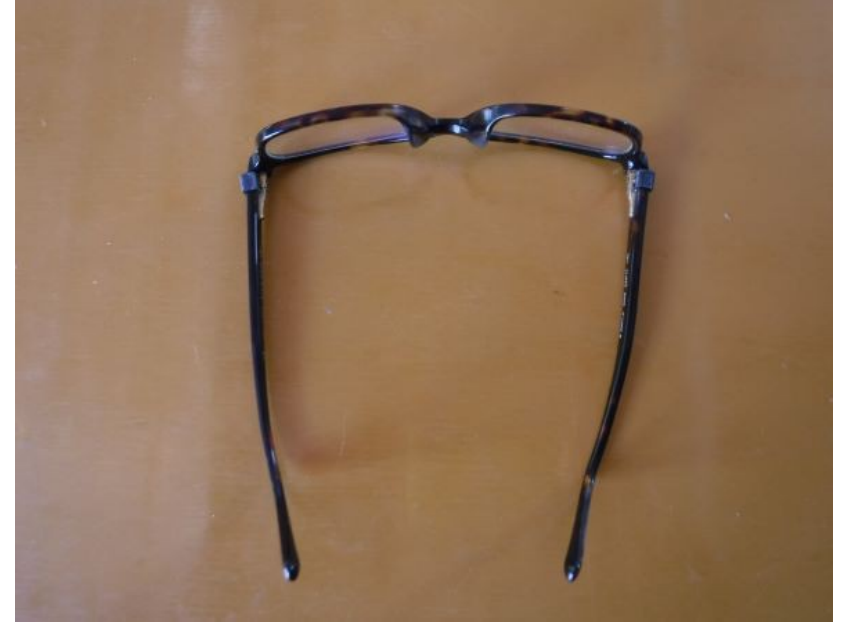

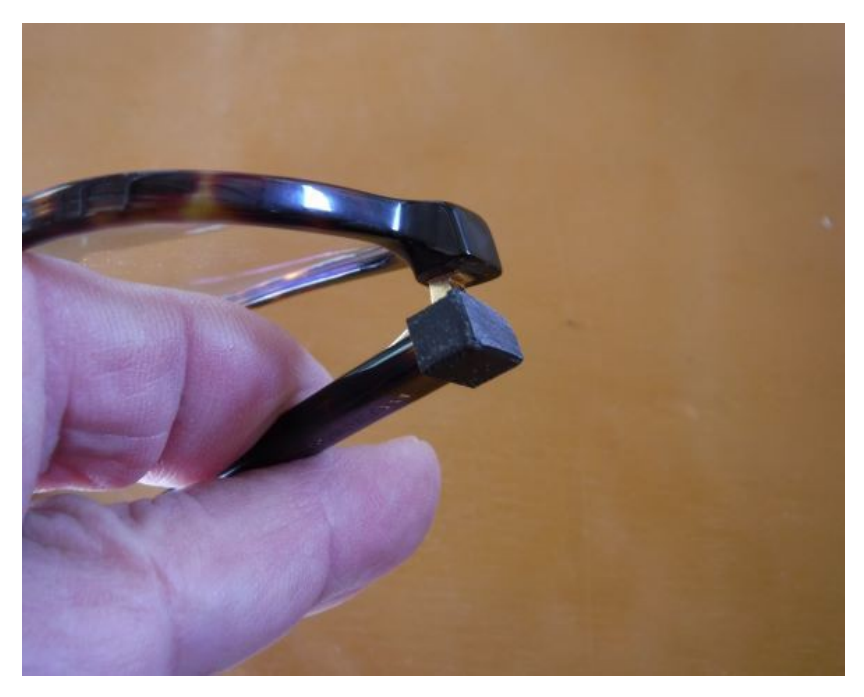

## **11** 月 **18** 日 ばってい手術の為、再入院

10 月6日に左足踵部を骨折したために手術を受けました。この時に、2~3㎝のスクリュー 2 本と 15㎝位の釘状の金具 1 本で骨を固定しています。

 手術後に、5 週間程経過したら「バッテイします」と担当医師に告げられました。その時には、耳 で聞いただけだったので、「バッテイ」って何だろう?と思ったのでした。何しろ、骨折して手術を受 けたのは初めてだったし、医学の知識は皆無なので、言葉の意味が理解できませんでした。頭の 中で色んな言葉が巡ってきて、抜くという文字=バツ・・・と発音するよね!例えば抜糸とか海抜と か・・・。テイって何かなぁ?もしかしたら釘と言う字は金扁に丁だからテイと読むのかも???と思 いました。ググってみると・・・ピンポン!抜釘(バッテイ)という言葉があるんですねぇ!

子供の頃から大工道具には興味があり、「釘抜き」という道具を使ったことがあります。文字通り、 釘を抜くための道具です。バッテイは釘抜を逆さまにした熟語です。私としては、釘抜き手術と 言ってもらった方が分かり易いんですけどなどと思ったりしますが、抜糸のことをイトヌキとは言わな いのと同類なんでしょうね!

 今日の午後からバッテイ手術が予定されていて、昨日の正午前から入院しています。昨日はコロ ナの PCR 検査と X 線撮影をおこないました。病室では特にすることもなく、退屈なので、パソコン でネットサーフィンしたり、YouTube を見たり、AmazonPrimeVideo を見たりして過ごしています。

 手術のために半身麻酔が予定されていて、それを思うと今から憂鬱です。昼飯抜きですし、手術 後も明日朝くらいまでは上半身を起こすことは許されず、食事も排泄も難儀なことです。それでも 意識はあるので、パソコンの画面を見ることくらいはできるのがせめてもの救いです。

#### **11** 月 **19** 日 抜釘手術を終えて退院

昨日の抜釘手術は無事終了し、今朝 10 時過ぎに退院しました。

下の写真は、抜釘手術で取り出した釘状の金具です。見た目は、頭がないことを除いて、釘その ものです。記念に持ち帰りました。

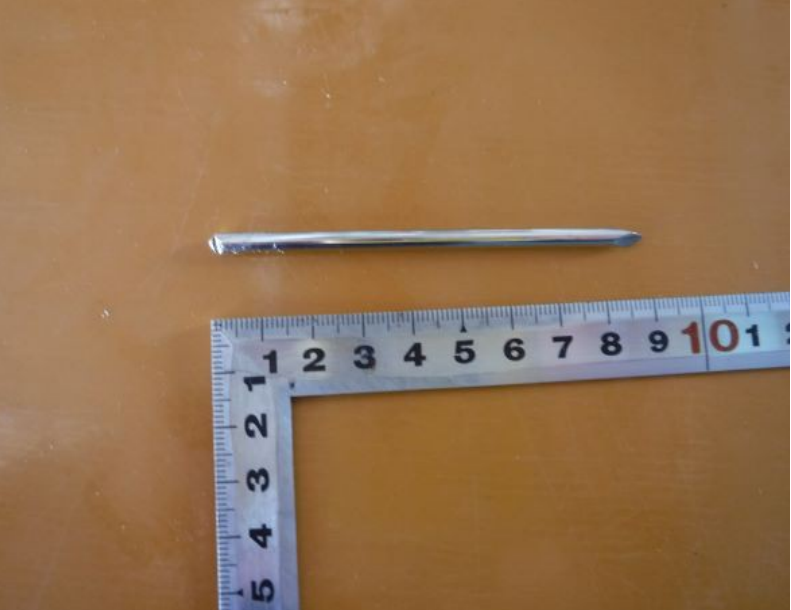

 まだ、手術を終えたばかりなので、傷口は痛みますが、足の一部が引きつったような感じが無く なりました。今までは左足は極力地面に着けないようにしてきましたが、これから徐々に体重をか けて行くリハビリをしていかねばなりません。やはり、左足が元通りに使えるようになるのは早くても クリスマスの頃になりそうです。

## **11** 月 **20** 日 リニアアンプが壊れたみたいです

もう 20 年以上も前から愛用してる JRC 製リニアアンプ JRL-3000F が遂に壊れてしまったようで す。半年程前から調子が悪くて、長時間(1 時間以上)使い続けると、偶にアラーム(A1/A4 の繰り 返し)が出て動作停止することがありました。この症状の場合には、使用を停止して、十分冷却した 後(例えば翌日とか)に電源を ON にすると普通に使えていました。なので、そろそろ買い替えの 時期だなぁと思いつつ、騙し騙しですが使い続けてきました。

 今回は、かつて経験したことのない深刻な状況です。電源を ON にした後、PA を ON にすると、 いきなりアラーム(A1)が表示されます。Vd=0V, Id=48A(ほぼ振り切れ)なので、FET がショートし ているのではないかと思われます。

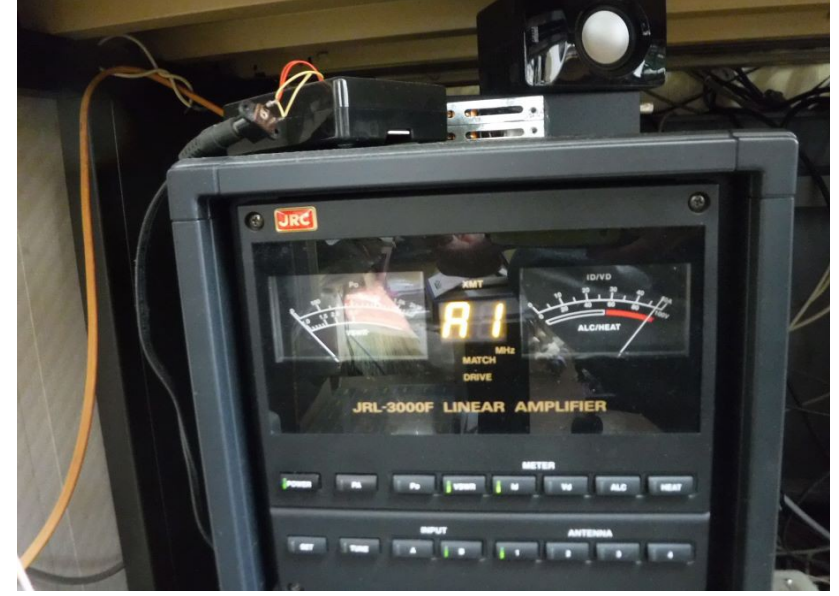

 このリニアアンプの取扱説明書によれば、ファイナルは 2SK410×16 個となっていて、回路図を見 ると 4 個の 2SK410 による増幅回路(250W 出力)が 2 組搭載された基板が 2 枚あって、4 合成さ れて 1kW を得ているようです。つまり、同じ回路が 4 回路あるので、そのうちのどれか 1 つでも ショート状態になっていれば、今回のような症状になると考えられます。壊れた回路だけを切り離 せば、3/4 の出力が得られるかもしれません。

1 組の増幅回路(250W)は単純なプッシュプルではなくて、2SK410 を 2 直列にしたものが上下 に直列接続されているプッシュプル回路になっています。従って、ショート状態になるには、2 直列 されている 2SK140 の両方が壊れている筈です。

 今は、足の怪我を治療中なので、重量物を持ち上げる気力もなく、故障個所の究明もしくは修理 依頼をすることさえできそうにありません。従って、DX ハンティングするにしても、当分の間リニア アンプなしでやらざるを得ませんのでメンタル的に気持ちが入らないかもしれません。

## **11** 月 **21** 日 **LoTW** で **2** 万局をコンファーム

5~6 年前から ARRL の LoTW を利用させてもらっています。今朝、11 月 20 日までの 10 日分 の QSO データを LoTW にアップロードしました。このことによって、コンファーム数(QSL 数)が 20002 になり、2 万を越えました。1 つの局と何度も QSO したものも含まれているので、2 万局と QSO できたとは言い難いのですが、一つの大台を越えました。

> Today is Mon, 21 Nov 2022 UTC You are JH4ADK Log Off You have 30,125 QSO records You have 20,002 QSL records

ログに記載した QSO の数は 30,125 なので、こちらも 3 万の大台を越えたところです。LoTW で

は QSO 数の約 2/3 をコンファームできています。

 一方、LoTW での DXCC Challenge のコンファーム数は 2,096 で、もうすぐ 2100 を越えそうです。 P29RO や J28MD など直近に行われた DX ペディションの QSO は、OQRS でリクエストしています が、未だ LoTW ではコンファームてきていませんので、リニアアンプが壊れたことで今後バンド

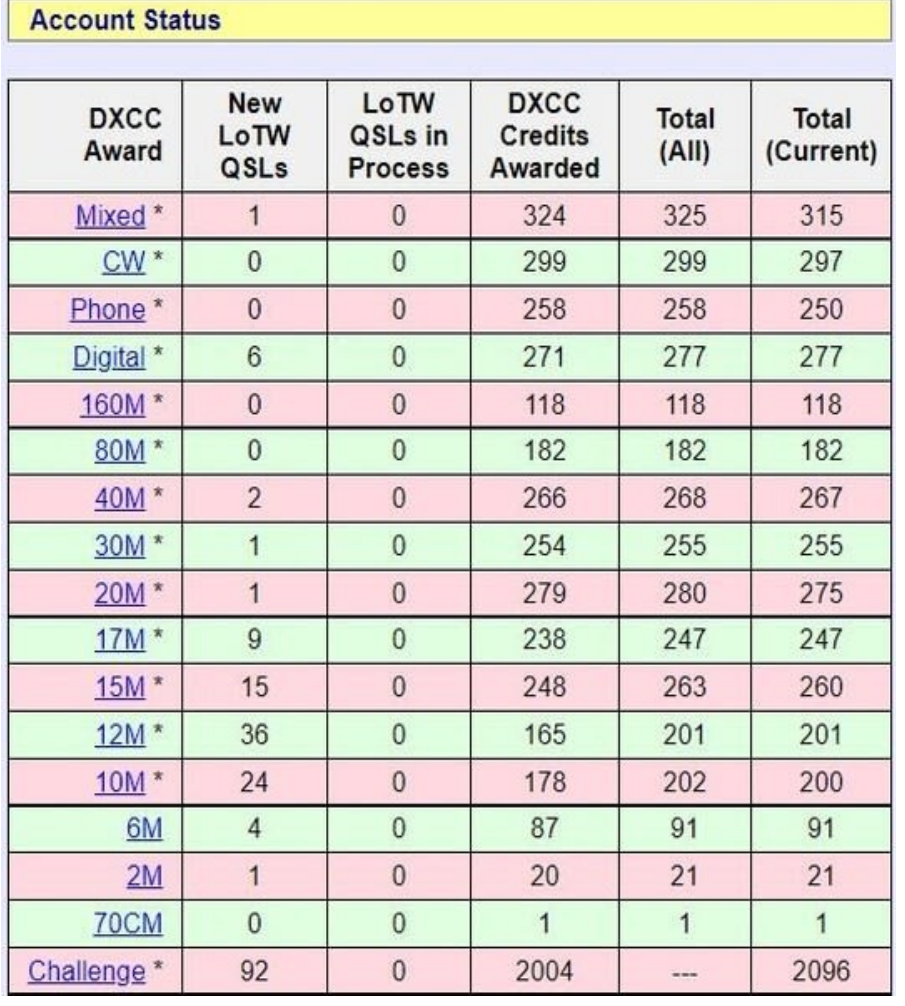

# ニューと QSO できなくても年内には 2,100 を越えるでしょう。<br><mark>Your Logbook DXCC Account (JH4ADK - JAPAN)</mark>

## **11** 月 **22** 日 **Bluetooth** よる **CIV** ブリッジの製作(まとめ)

11 月 14 日のブログで紹介した「Bluetooth よる CIV ブリッジ」を少し改良しました。CIV ラインから ESP32 の RXD に至る部分をトランジスタ 2 石にして、5V 入力にも耐えるようにしました。 下図に全体の回路図を示します。

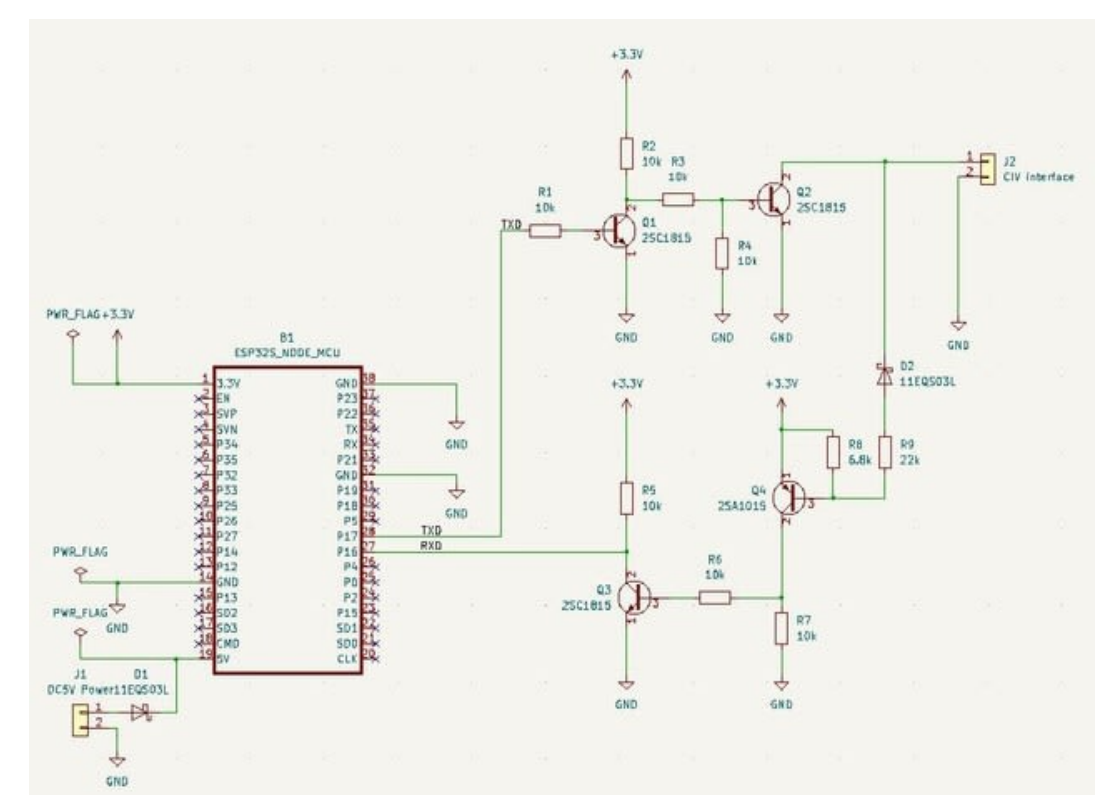

 基板寸法は前回通りとし、KiCad でアートワークして、FlatCAM で CAM データに変換しました。 CNC3018ProVer で切削加工した PCB に部品実装後、動作確認しました。3D プリンタで印刷した ケースに、今回製作した基板を搭載した写真を示します。蓋はベークライト板を加工して製作しま した。

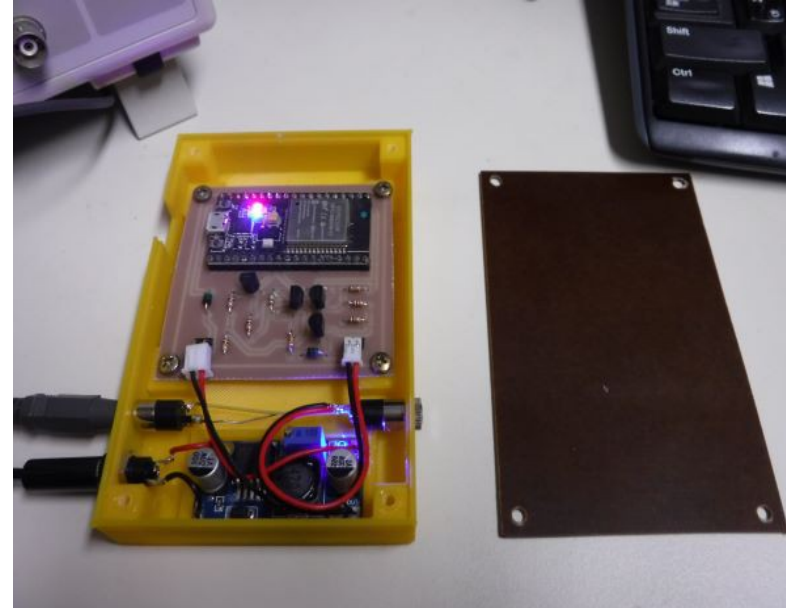

CIV のボーレートが 9600bps では正常に動作しますが、19200bps にすると動作しませんでした。 オシロスコープで確認すると波形がなまっているようなので、RxD 回路は ICOM の無線機内部の 回路のように、74HC14 のようなシュミットトリガーのロジック IC で受けた方がよりベターなのでしょう。 また別の機会に実験してみたいと思います。

WSJT-X などでリグを制御する時に、USB シリアルを含む普通のシリアルポートを使う場合には、 PTT 制御のために RTS や DTR を利用することができますが、BluetoothSPP を利用した場合には、

これを使えないのが残念です。代わり CAT を利用することができますが、遅延が大きくなりそうで す。まして、ボーレートが低いと余計です。Fake It で送信周波数を変えるように設定していれば、 更に通信量が大きくなるので、より一層心配の種が増えます。

 そんな訳で、一応作るには作りましたが、実戦配備せず、片隅で眠ることになりそうです。本来の 目論見は、PC と無線機とを USB で接続するのを止めて、代わりに Bluetooth と S/PDIF(光オー ディオインタフェース)で接続することにより、RF による回り込みなどの問題解決を図るというもので したが、リニアアンプが故障したことにより、当分の間、不要となってしまったということもあります。

 とはいえ、ESP32 を使った Blutooth SPP の実験や、KiCad の導入、CNC での PCB 切削加工な ど多くの事柄を習得できたので、今後の電子工作に活かすことができるでしょう。

## **11** 月 **23** 日 マイナポイントをゲット

2年程前に個人番号カード(マイナンバーカード)を取得しました。その後は、引き出しにしまっ たきりで全く使ったことがありませんでした。

 取得時には、e-Tax で確定申告すると減税の恩恵がるかと思いましたが、各種控除を差し引くと 所得税額がゼロになったので、わざわざ IC カードリーダを買うまでもない ! ということになったので した。

 今年度のマイナポイント事業では、最大 20000 ポイント(現金に換算すると 2 万円)の恩恵がある ということなので申し込むことにしました。この申込は期限付きなので早めにやらなければとの焦燥 感もありました。

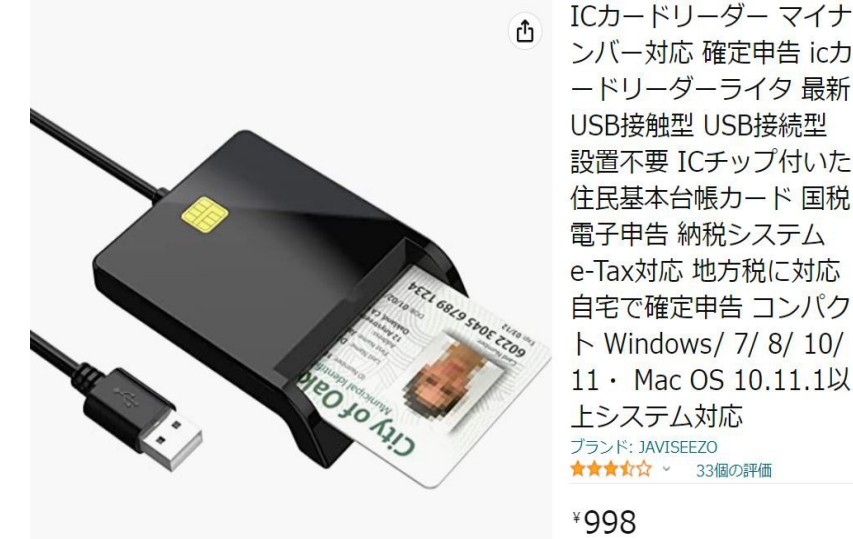

色々調べてみると、パソコンで申し込むには IC カードリーダが必要らしいので、Amazon で 998 円のものを購入しました。以前、e-Tax のために購入を試みた頃には 3000 円位したような記憶が あります。

昨日 IC カードリーダが届いたので、早速パソコンを使って申し込み手続きをしました。パソコン には詳しい方だと自負していますが、やっとのことで申し込みができたというくらいなので、かなり 難易度が高いと感じています。何が難しかったかというと・・・① IC カードリーダのドライバインス トール② MKJSsetup.exe のダウンロード・インストール③ MPASetup\_Chrome.exe のダウンロード・ インストールなどパソコンの設定にかかわることと、マイナポイントを受け取る電子マネーの決済 サービスを適切に選択する必要があるという点です。

パソコンの操作の面倒臭さについては割愛するとして、日頃電子マネーを使わない生活を続け

ているので、何が良いのか検討するために時間がかかりました。そもそも、電子マネーを持ってい なければ、それを購入するなり加入するなりの手続きが必要なのです。SUICA や NANACO は 持っていますが、最近は全く使っていませんし、Edy はクレカに組込みこまれたものを持っていま すが、これまた全然使っていません。調べてみると、Edy ではポイント受け取るには特定の場所 (機械のあるところ)に出向いて手続きをする必要があるらしいので?です。吉備中央商工会の発 行するベリーグッドカードは総務省に手続きしていないようで、これまた使えません。日頃買い物を する YouMe タウンのゆめカードを妻は持っていますが、私は持っていません。わざわざ作りに行く のも難儀です。Paypay に加入しようかとも思いましたが、あまり不自由を感じないので断念しました。 仕方がないので、昔 docomo の携帯電話を所有していた時にポイント還元のために発行しても らった d ポイントカードでポイントを受け取ることにしました。d ポイントカードならセブンやローソン・ ファミマなどで使うことができそうです。(実は、あまりコンビニで買い物をする方ではありません。) 施策①新規取得などで 5000 ポイント、施策②健康保険証としての利用申込で 7500 ポイント、施 策③公金受取口座の登録で 7500 ポイントの合計 20000 ポイント=2 万円分の申込を 3 つとも行 いました。色々面倒臭い手続きではありましたが、それに見合う報酬(ニンジン)にありつけると思う とやった甲斐はあったのかなぁと思います。滅多に現金収入がないので・・・(;´д`)

#### **11** 月 **24** 日 **USB S/PDIF** インタフェースの使い方

11 月 4 日のブログで紹介しているように、USB 接続の S/PDIF を使うと、IC-7851 の 2 波同時受 信の MAIN と SUB の音声信号を S/PDIF の左右の信号としてパソコンで受信できるので、FT8 で も 2 波同時受信ができます。この時は、パソコン側で S/PDIF-In だけを使用しました。

 どうせなら、パソコン側の S/PDIF-Out も使いたいと思いましたが、なかなか上手くいきませんでし た。相当に手間取った結果、ようやく希望通り JTDX で Audio-In と Audio-Out の両方に S/PDIF が使用できるようになったので、忘備録として記します。

購入した USB SP/DIF デバイスには、小さい CD-ROM が付属していましたが、マニュアルはあり ませんでした。当てずっぽですが、CD-ROM 内の Setup.exe を起動してアプリとデバイスドライバを インストールしました。アプリは"Xear Audio Center"というものです。これには Help もなくマニュア ルも見当たりませんでした。起動すると出力デバイスは Speakers だけ有効で、どうすれば Headphone や S/PDIF-Out が有効になるのかさっぱりわかりませんでした。

S/PDIF を有効にするには、Speakers のアイコンにマウスカーソルを置いて右クリックして「スピー カー設定」を選択します。すると、次図に示すように、スピーカー設定画面が表示され、画面右上 部に「Speaker▼」という選択ボックスが出てきます。この選択ボックスで、Spaker, Headphone, S/PDIF の 3 つ出力デバイスの内の一つを選択できるので、S/PDIF を選択すると、S/PDIF から オーディオ信号が出力できるようになります。S/PDIF が有効になると、光コネクタから赤い光線が 出るようになります。

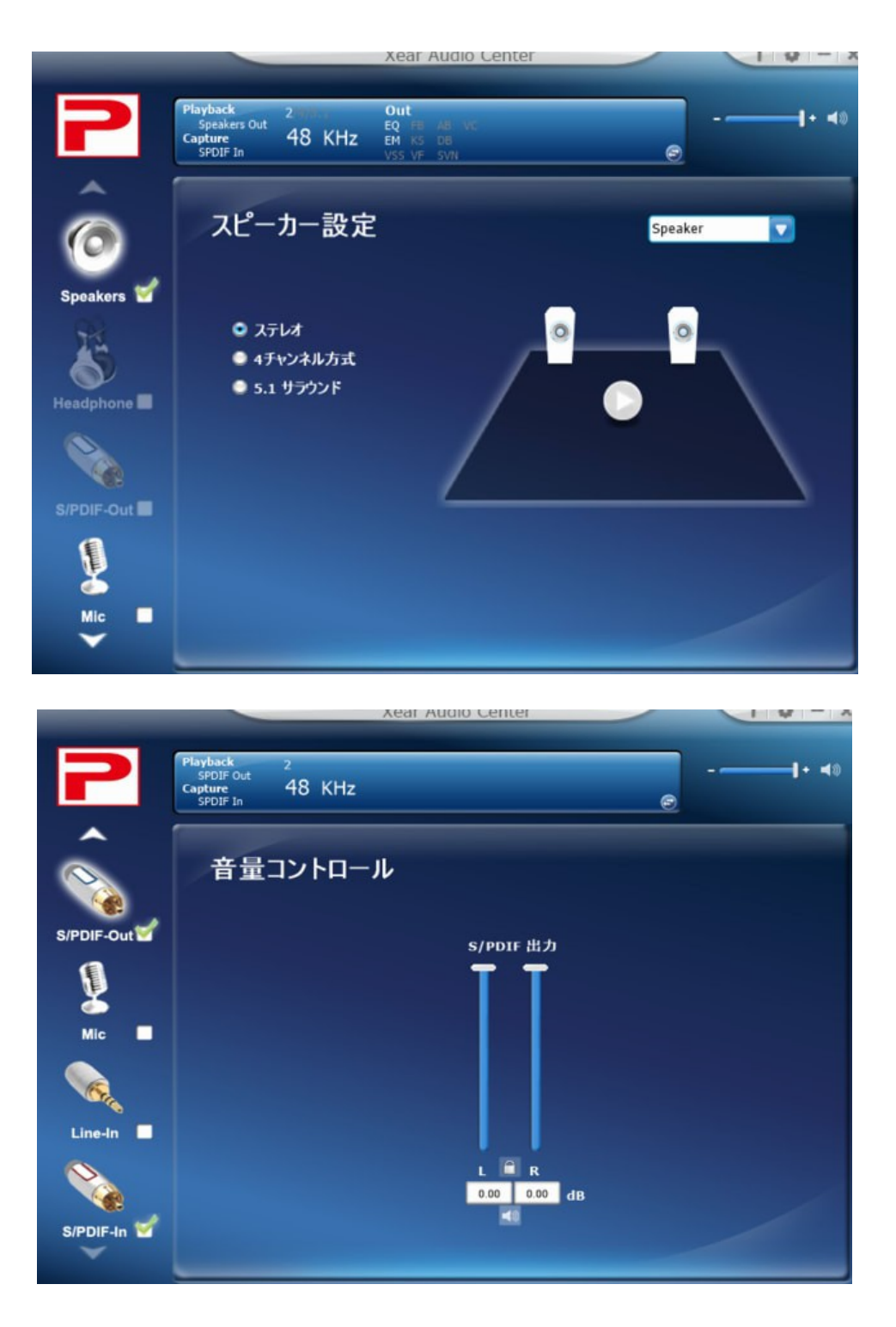

 この USB S/PDIF には、C-Media という台湾メーカの CM6206 という IC が使用されているようで す。多分、CM6206 では、3 つの出力(Speakers, Headphone, S/PDIF)のうちの選択された一つだ けに出力されるようになっているのでしょう。出力なので、同時に全部に出力してもよさそうなもの ですけどね。

 ソフトウェアではチェックマークだけで選択できれば良いと思うのですが、使い難いというか分か り難いことになっています。Mic, Line-In, S/PDIF-In の 3 つの入力の内の一つを選択するには、 チェックマークだけで出来るので、なんで出力だけ変なやり方になっているのか理解に苦しみます。

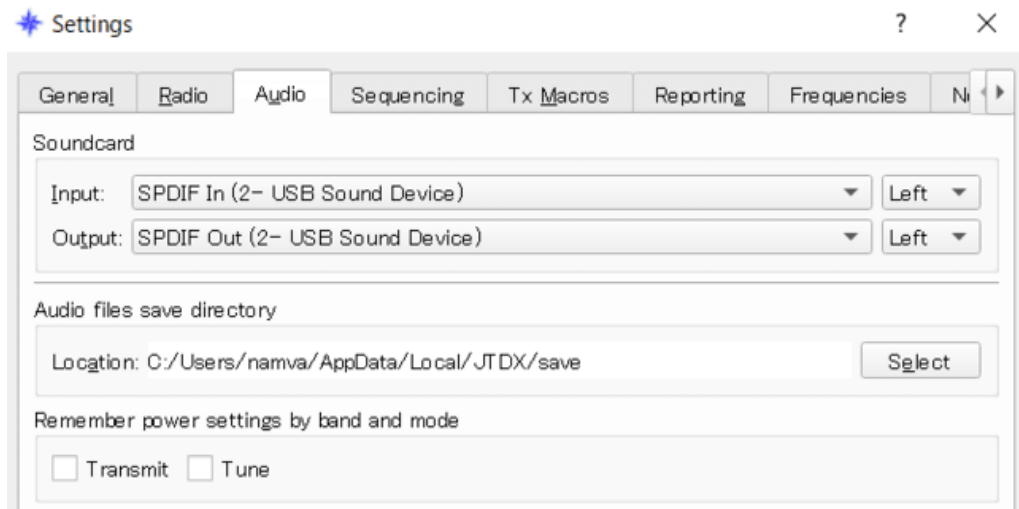

 すったもんだという経緯はありましたが、なんとか思っていたように JTDX で S/PDIF In と S/PDIF Out を使うように設定できました。

## **11** 月 **25** 日 **DXCC Challenge** が **2100** を超えました

 今朝、無線小屋に行ったときに LoTW をチェックしたところ、P29RO 他との QSO がコンファーム できていて、LoTW が 2102 になっていました。ハイバンドのコンディションが良いので、思っていた よりも早く 2100 のマイルストーンをクリアできました。次の目標は、2200 です。来年の 4 月末位まで に、この目標を達成したいものです。

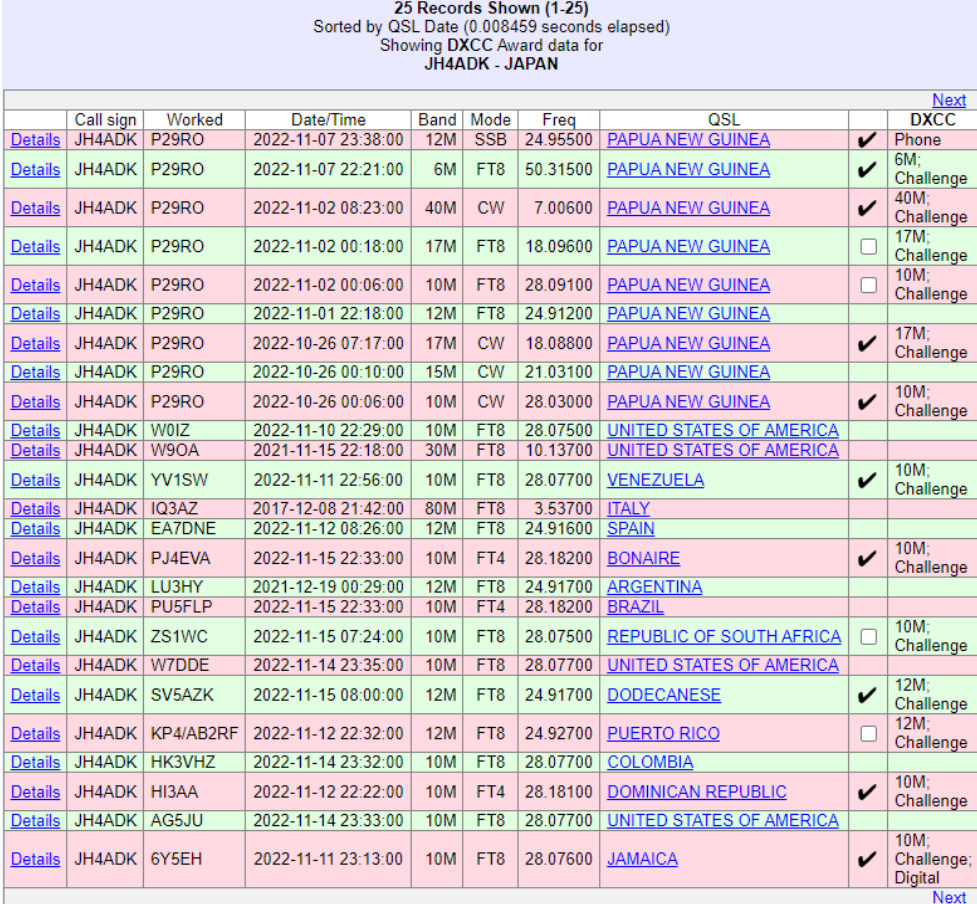

P29RO との 6m での QSO を含めて、6m のコンファーム数が 92 になり、あと 8 つで 6mDXCC 達 成=10 Band DXCC 達成です。来年の春と夏におよび秋の DX シーズンで、この目標も達成した いものです。

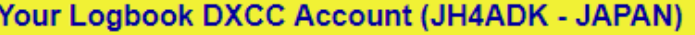

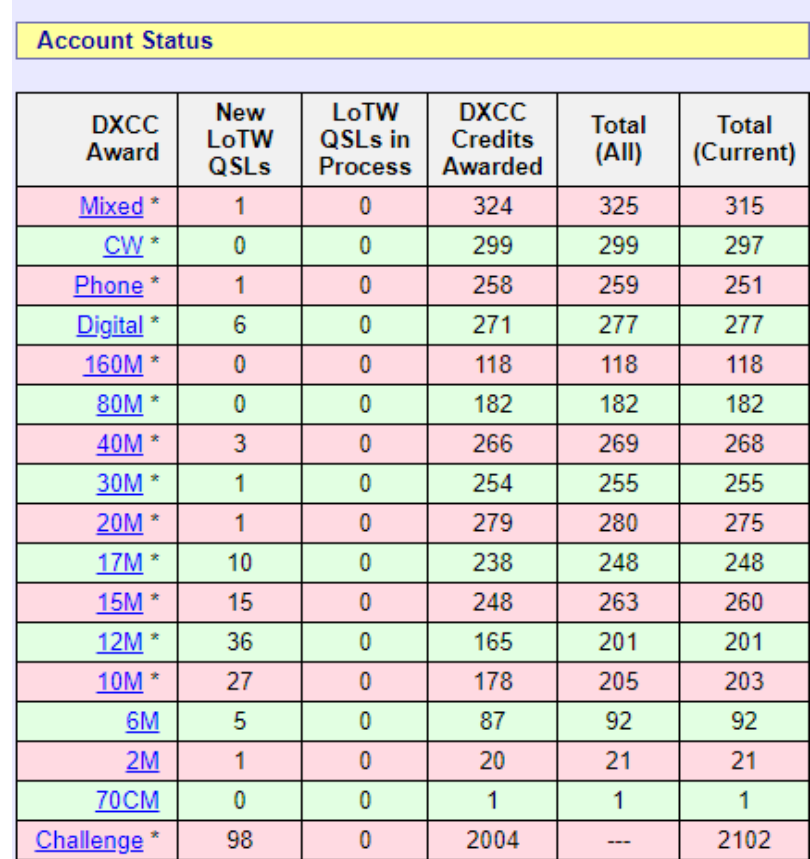

## **11** 月 **26** 日 **5R8CG,MM,PA,WG,WP Madagascar**

少し前からドイツ人とオランダ人のグループが、アフリカ・マダガスカルに DX ペディションに行っ

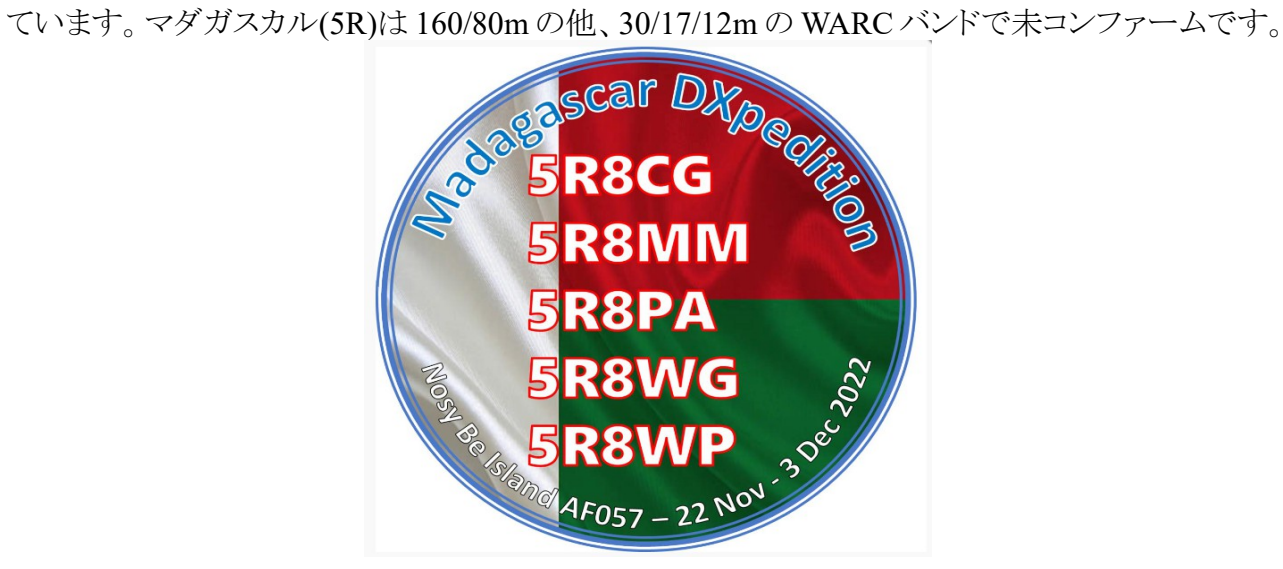

彼らは、今回の DX ペディションで個人個人に別々のコールサインを貰っているようです。一昨 日 24906kHz(CW)で 5R8MM と QSO できました。今朝は、CQ WW DX contest に参加するために、 無線小屋に来て準備をしていたところ、30m バンドの FT8 に出ているという情報があったので、 100W で呼んでみました。F/H モードということもあって、割とすんなり QSO できました。

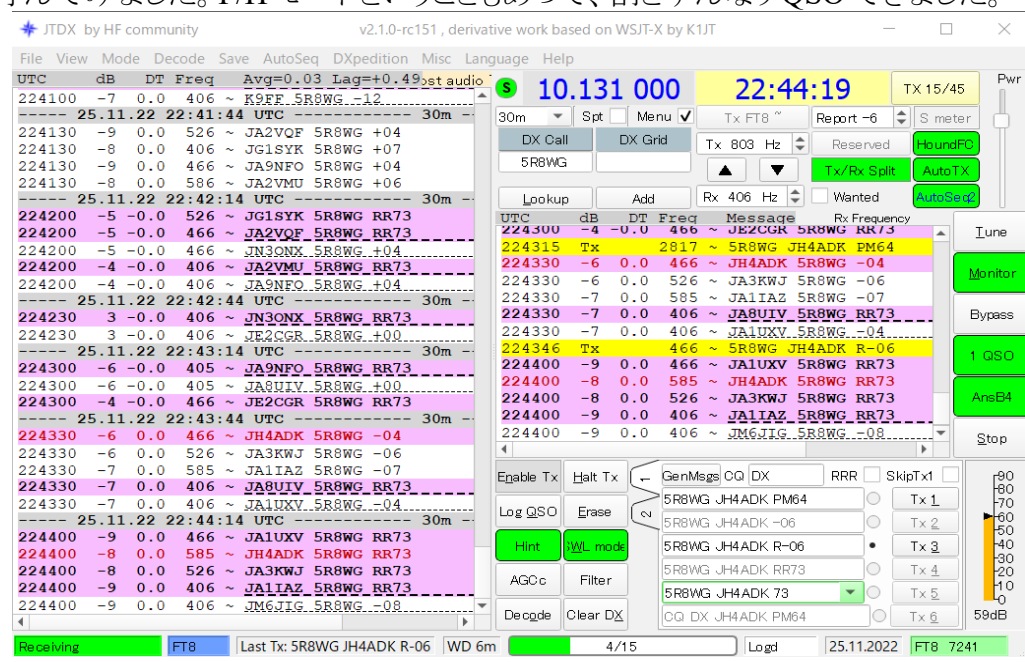

## **11** 月 **27** 日 **KiCad 6 Like a Pro**(書籍)

先月下旬に KiCad 6 を使い始めましたが、ネットで調べると KiCad 4や 5 に関する記事が多く、 最新版である KiCad 6 に関するものが少ないように感じました。以前のバージョンとはメニュー等 が異なるので、あまり参考になりません。仕方なく、想像に任せていじってみるというやり方でトライ しましたが、やはりちゃんとした説明書が欲しいと思ったので、英語版しかありませんでしたが、 Amazon で注文しました。ちょっとお高い洋書でしたが、KiCad 6 をマスターすることは価値あること だと思ったので投資しました。

KiCad 6 Like a Pro という本は 2 分冊になっていて、いわば基礎編と応用編にわかれています。 10 月下旬に注文した時、応用編の方は在庫があって直ぐに届きましたが、基礎編の方が在庫切 れでした。10 月末時点では 12 月末頃に配達される見込みだと知らされていて、ずっと待ち状態 でしたが、先日、繰り上げて発送するという連絡があり、昨日配達されました。

 生憎、週末は CQ WW DX Contest (CW)なので、本をじっくり読む暇はありませんが、後でゆっく り読むことにして、とりあえずツンドクことにします。

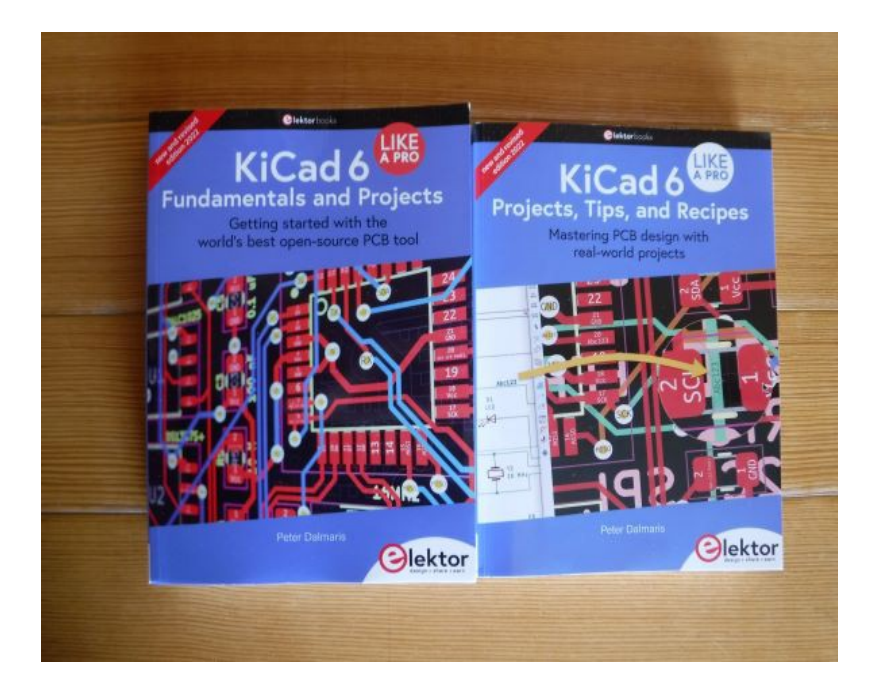

## **11** 月 **28** 日 **CQ WW DX Contest CW 2022**

土曜日の午前 9 時から始まった CQ WW DX Contest(CW 部門)は、月曜日の午前 9 時で終了 しました。今年は、10 日程前にリニアアンプが壊れてしまったので、IC-7851 の出力を 100W に 絞ってマルチバンド・シングルオペレータ・ローパワー部門にエントリーしました。ローパワー部門 にエントリーするのは初めてです。

21/28MHz のコンディションが良かったので、100W でも十分楽しめました。100W 運用にも拘わ らず 615QSO/86Multi/168Entity という結果でした。しかも、足の怪我のため夜道を歩いて無線小 屋と行き来するのは億劫だったので、運用時間は明るい時間帯だけでした。なので、160/80m の ローバンドは一切運用していません。

100W なので、カリブ海やアフリカなどの珍カントリーが聞こえてもパイルに打ち勝つ自信がなく 執拗に呼ぶことは避けて、北米や欧州の雑魚との QSO を優先しました。それでも、10m バンドで K8H と QSO できてバンドニューをゲットできました。

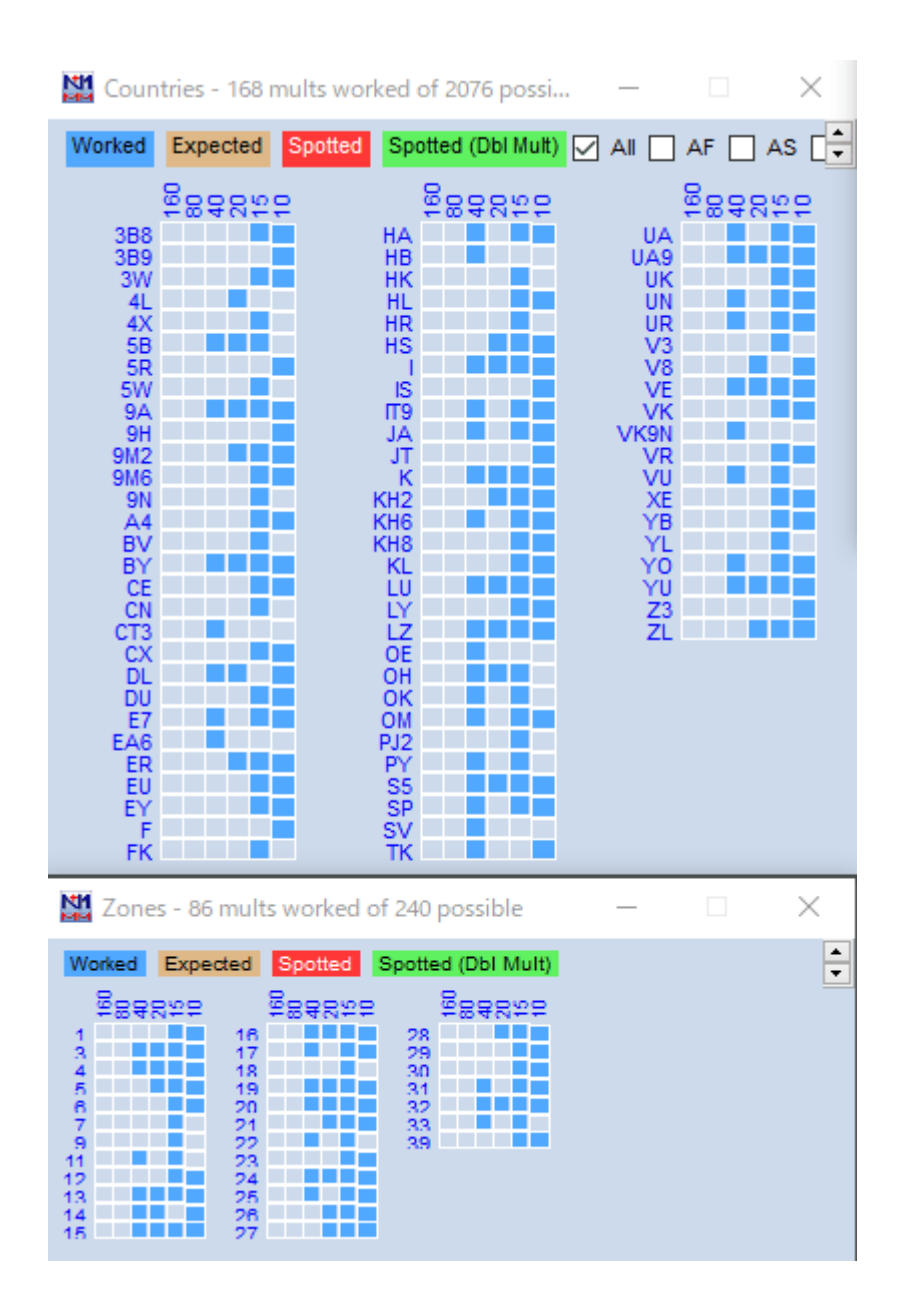

## **11** 月 **29** 日 **Git** を使い始める

昔から気になっていましたが、怪我で入院して暇だったので、YouTube などで Git について勉強 しました。Git はオープンソースでフリーのバージョン管理ソフトです。バージョン管理しなければな らないようなアプリは開発していませんが、次のようなものに役立てたいと考えています。 ① KiCad でプリント基板を作るプロジェクト

②ホームページ作成

Git の使い方について色んな動画を見ましたが、実際に使ってみるのが手っ取り早いので、使い 始めてみました。上記①②のいずれも、変更履歴が見たいというよりは、上手くいかなかったら元 に戻したいというのが一番です。でも、どのタイミングでコミットしたり、ブランチを作成すれば良い のかが今一つ理解できませんでした。でも、次の図を見て「なるほど!」と理解できました。(この図 は、こちらのページにありました。)

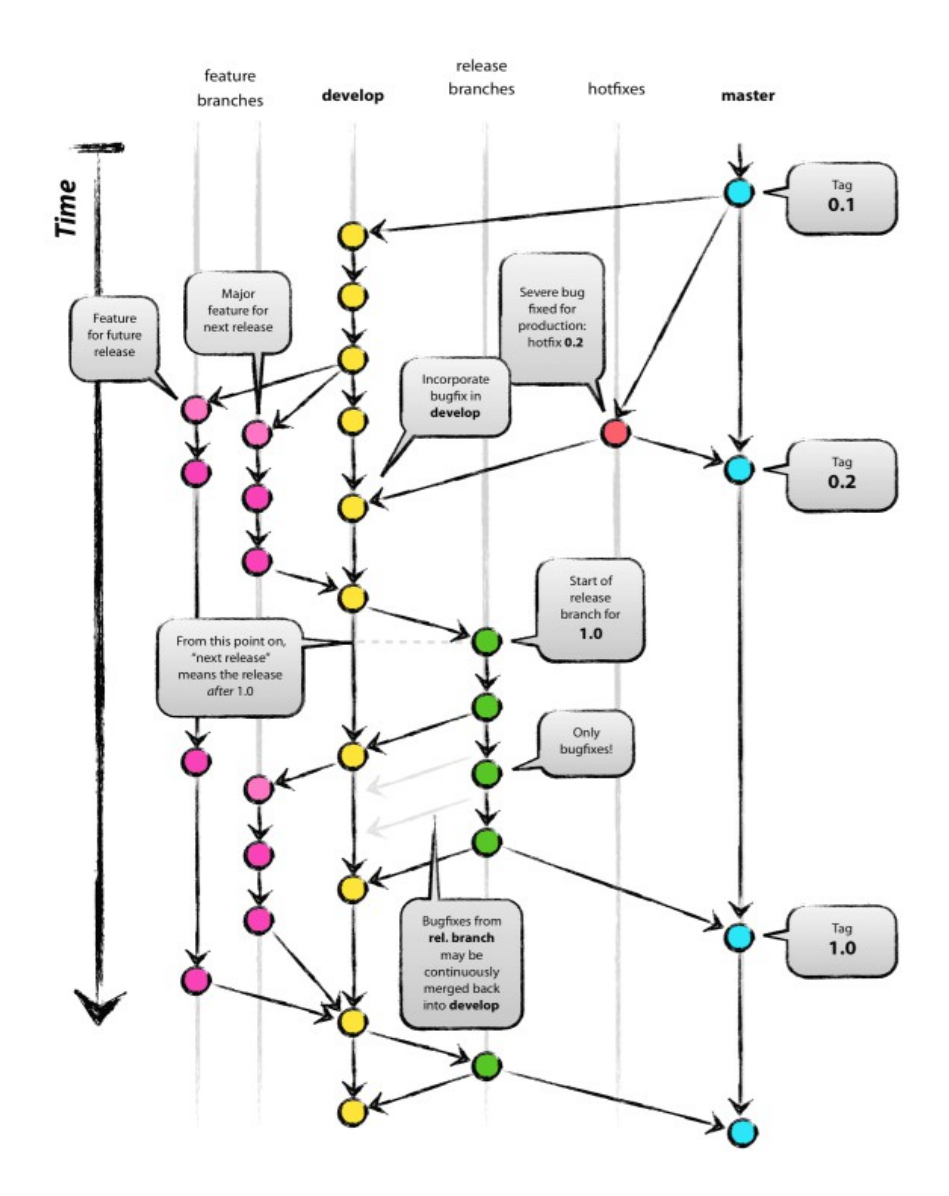

master(main)は、これで一先ず OK!というタイミングでコミットして、改良する時にはブランチを作 成し、チェックが完了したらコミットするというような感じなのでしょう。ブランチでの機能追加に一区 切りついたらマージして master でコミットするということですね。

使うコマンドとして頻度が高くて重要そうなのは、git add と git commit でしょう。

Git をインストールした時に作成されるコマンドツールである Git bash と Git CMD は使い難いと 感じたので、VSCode をインストールして使っています。Git CMD だとワーキングディレクトリまで 持っていくのが面倒です。

GUI ツールである Sourcetree もインストールしてみましたが、これでなくても VSCode で十分か なぁと思っています。

 何時、何を、どのような目的で変更したのかということをコミットメッセージに全部記すというのは 無理そうなので、readme.txt とか revision.txt とかに細かく書いて、これも他のドキュメントと同じよう にコミットしておけば万全のように思います。

#### **11** 月 **30** 日 **UYC** ホームページの作成

 自分のホームページは 10 年程前に作ったきりで、最近では殆どメンテナンスしていません。何 故かというと、面倒だからです。何故面倒かと言うと、HTML と CSS および PHP を駆使して作って いて、その時には一生懸命勉強してなんとか作ってはみたものの、今では KnowHow を忘れてし まって、手を着けるのが億劫だからです。

10 年前には、HTML と CSS を駆使して作るのが普通でした。その頃は、スマホも未だそれほど 普及していなかったので、画面サイズは幅 750 ピクセル固定としてページのデザインをしていまし た。今では、こんなページはパソコンでしか見ることができず、スマホでは見る気にもならないで しょう。

JIMDO や WIX を使えばスマホとパソコンの両方に対応できて、しかも簡単に作成できるというこ とは知っているのですが、既に契約しているレンタルサーバーと独自ドメインが無駄になるのも悔 しいので、全面的に移行することには躊躇があります。

 でも今時は、Bootstrap というパッケージを使えば、CSS なんて殆ど使わなくても、スマホから PC まで対応できる(業界用語ではレスポンシブルな・・・と言うらしい)ホームページを作成することが できるらしいのです。また、Javascript を使ってインタラクティブな(対話形式の)ページに仕上げる というのがトレンドのようなので、重い腰を上げてチャレンジすることにしました。

 最初のターゲットにしたのは UYC(牛窓ヨットクラブ)のホームページです。このページはスマホ で見る人が多いでしょうし、pdf のダウンロード時などには PC で見るでしょうから、両方に対応して いることが望まれているでしょう・・・多分!?。現在 UYC のホームページは、独自ドメインのホー ムページからグーグルサイトにジャンプするようにしています。これはこれでめちゃくちゃ便利なの です。グーグルサイトはクラウドなので、どこにいてもどのデバイスからでもメンテナンスできるので、 鮎釣りに行っていてもレース案内のページを更新できるのです。この良さは残しつつ、独自ドメイ ンのホームページをレスポンシブルにすることにしました。(グーグルサイトのページは当たり前に レスポンシブルになっているので・・・)

UYC のロゴやヨットの写真などは既存のものを流用して、VSCode と Bootstrap を使ってサクサク と作ってみました。

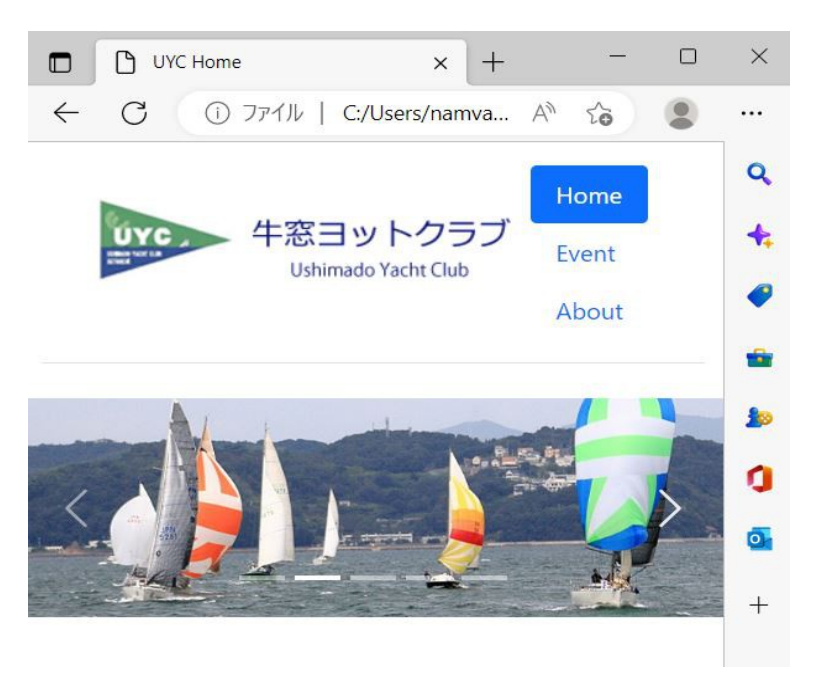

Header には一番シンプルなヤツ(nav-pills)加工して 3 つボタンにしました。Home には carousel を使って 5 枚の写真でスライドショーを実現しました。Evnet と About には card を使いました。

 画像はデバッグ中のもので、自分のパソコン上のフォルダーにある html ファイルを Edge で表示 したものです。

 この後、修正後のファイルをレンタルサーバーにアップロードし、スマホ(Android)でアクセスして みました。上の画像とは少しボタンのレイアウトが異なりますが、それなりに表示されていることを確 認しました。

興味があれば、このページにアクセスしてみてください。PC のブラウザであれば「ページのソー スを表示」させることにより、ソースコードが丸見えです。